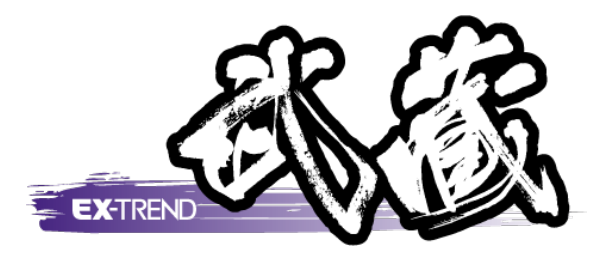

# 切削オーバーレイ

 [測量計算]の[切削オーバーレイ]について、簡単な 操作例で解説します。

※解説内容がオプションプログラムの説明である 場合があります。ご了承ください。

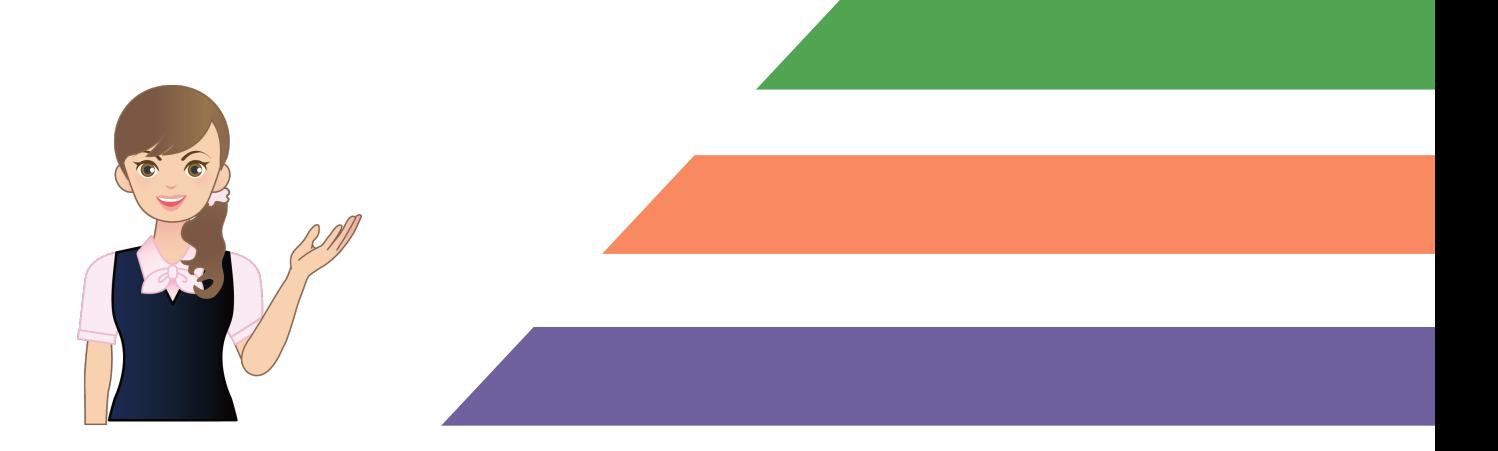

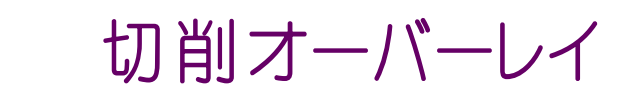

目次

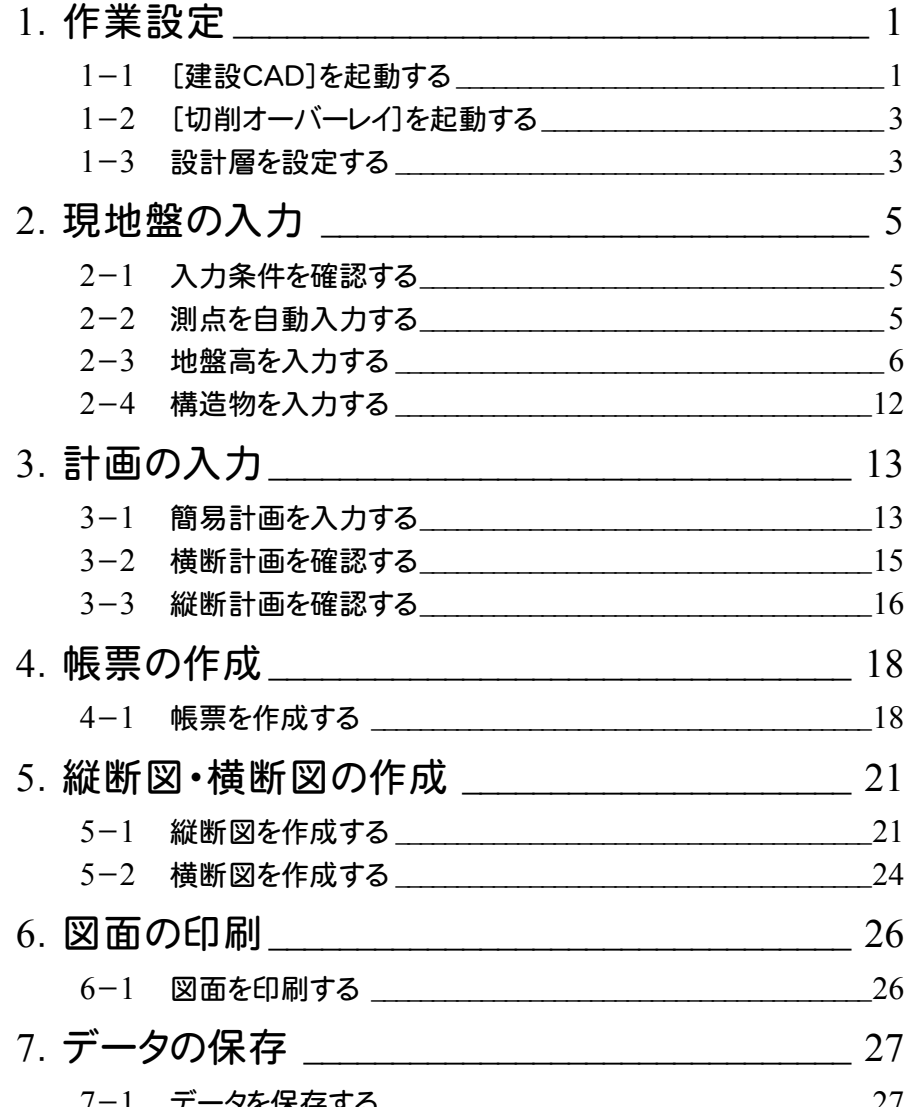

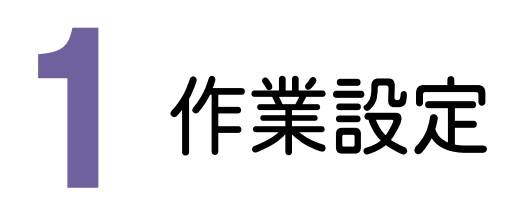

切削オーバーレイを起動し、作業設定をおこないましょう。

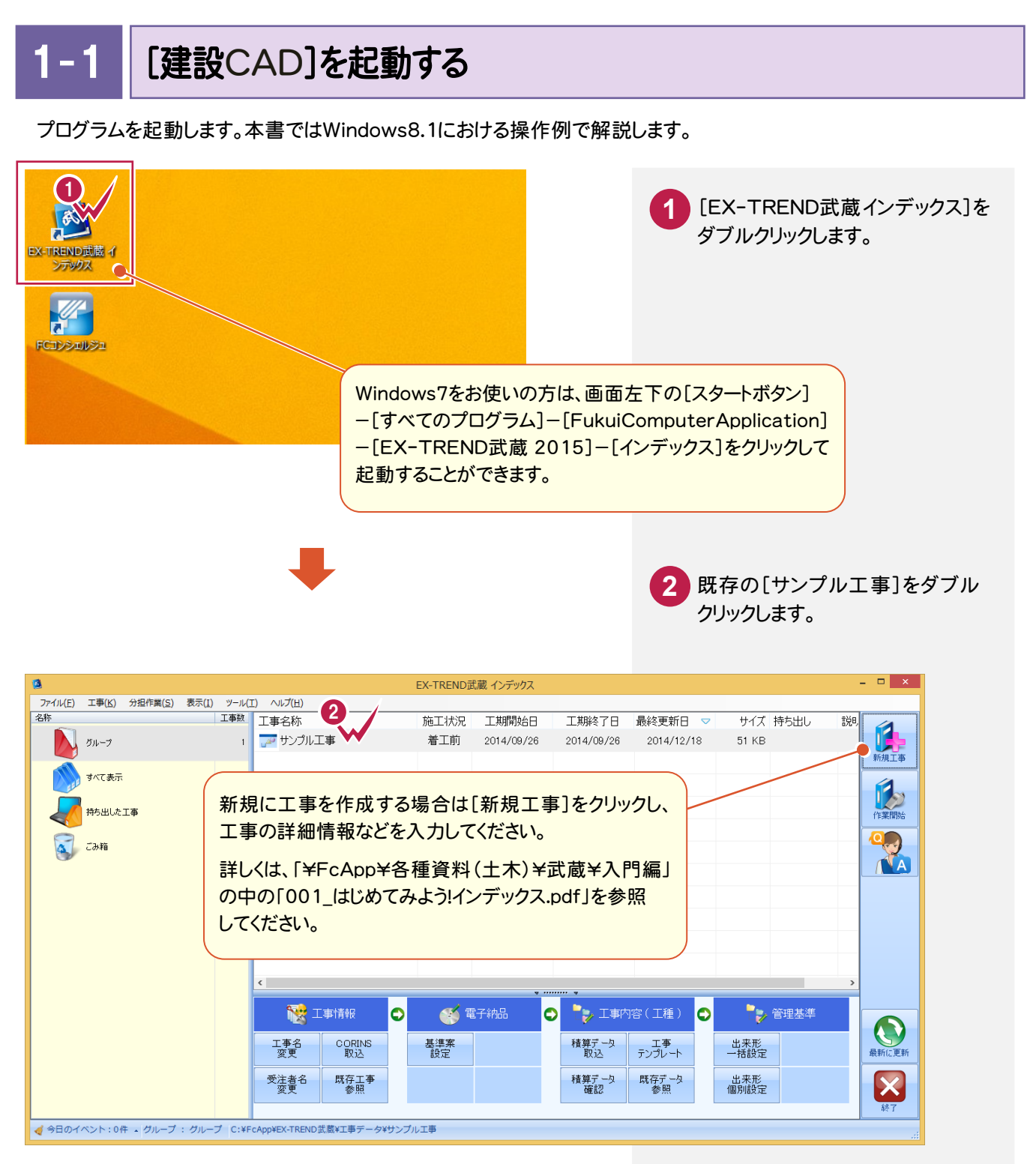

 [武蔵データ]をクリックします。 [建設CAD]をクリックします。 [新しいデータを作成するには、 ここをダブルクリックしてください。]

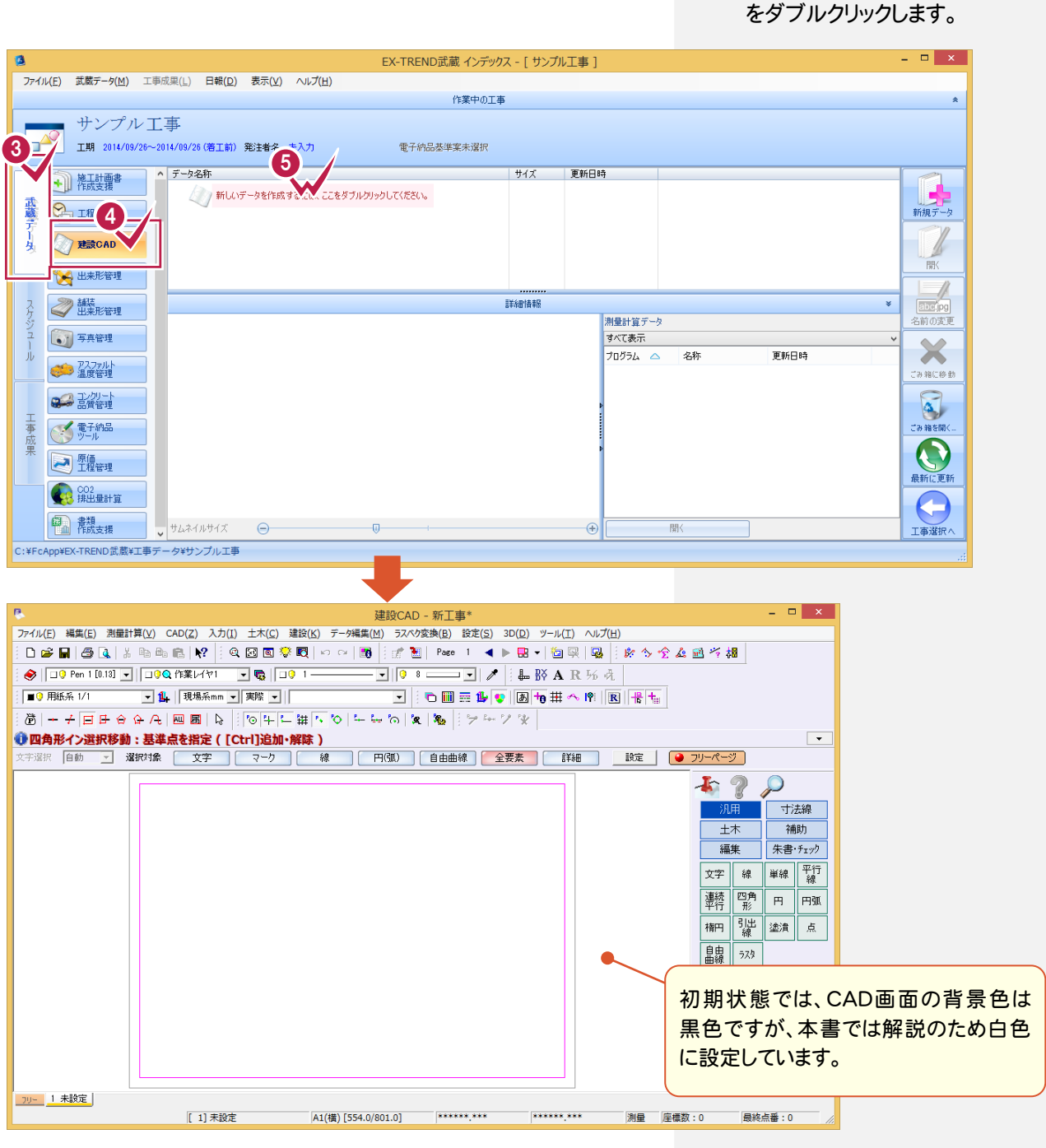

単独起動について

 $\overline{\mathbf{R}}$ r. 建設CAD

メモ

EX-TREND 官公庁をお使いの方は[建設 CAD]からの単独起動となります。 EX-TREND 武蔵をお使いの方も、インストール時の設定で単独起動することができます。 単独起動については、「¥FcApp¥各種資料(土木)¥武蔵¥入門編」の中の 「013\_ナビちゃんのつぶやき(CAD).pdf」の「02 CAD を単独起動するには?」(P.2)を 参照してください。

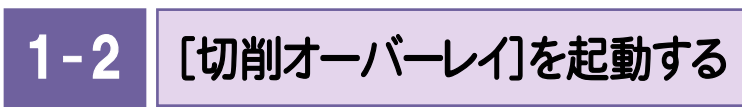

[切削オーバーレイ]を起動します。

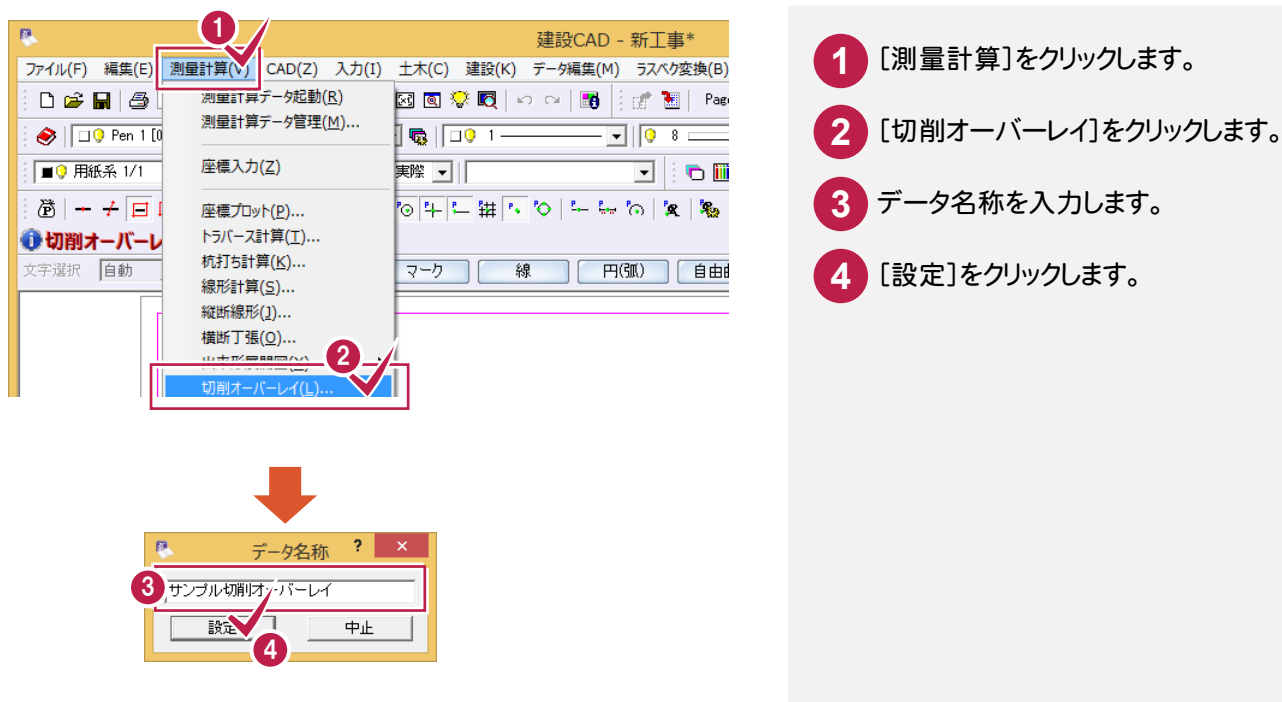

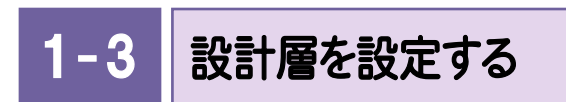

路線名を入力し、設計をおこなう計画層を設定します。

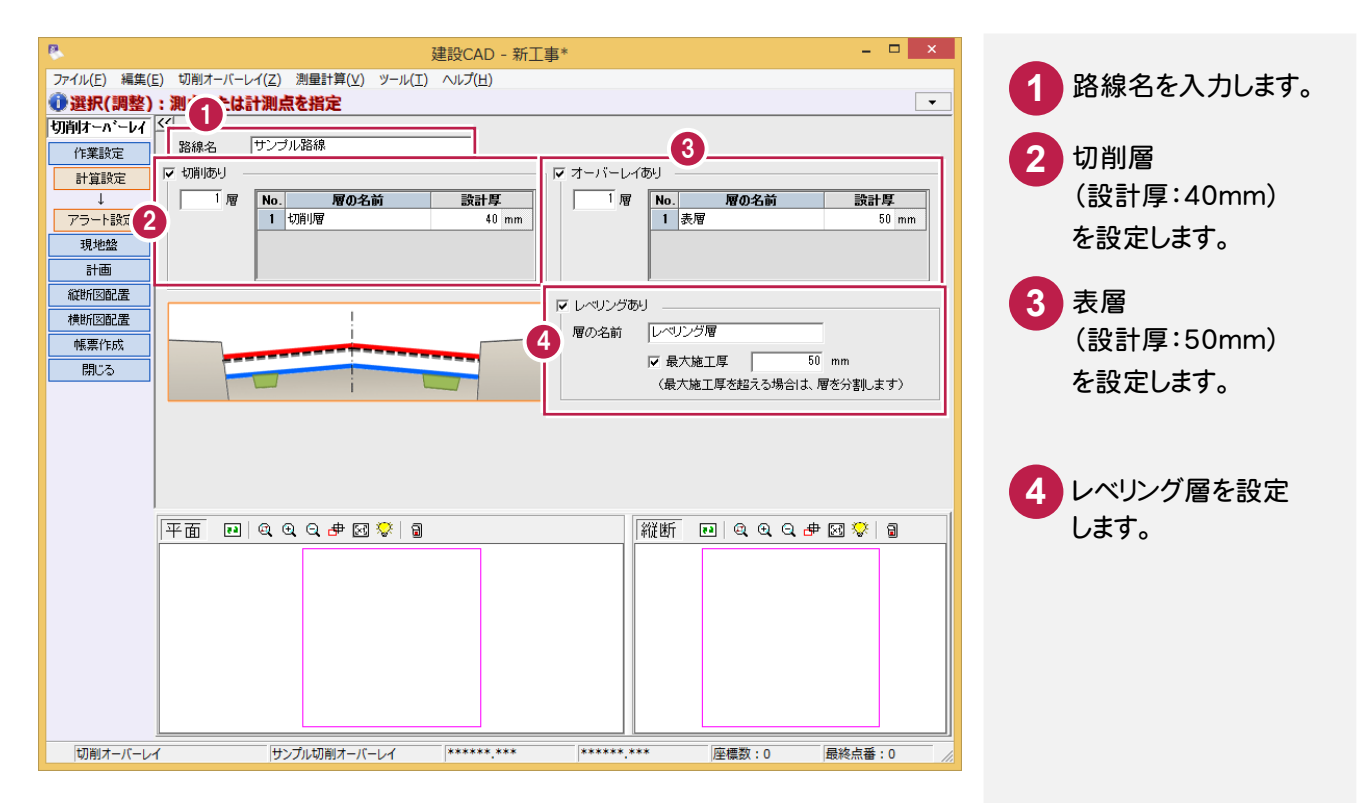

**XE** 

#### 作業設定のその他のコマンドについて

作業ガイドの[作業設定]には、[計算設定]と[アラート設定]コマンドが配置されています。以下に各コマンドの設定 内容を簡単に解説します。

必要に応じて、各コマンドを活用してください。詳細についてはヘルプを参照してください。

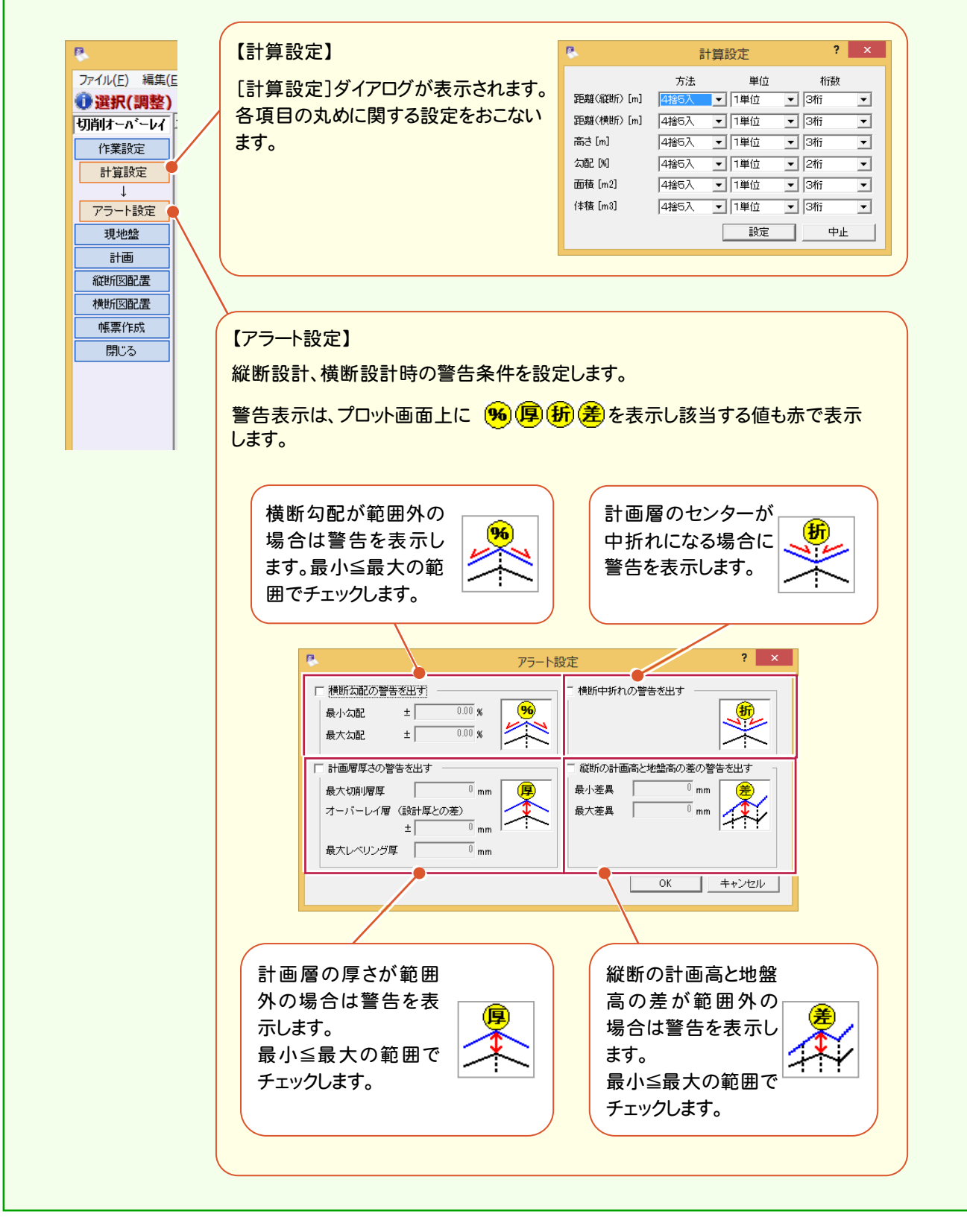

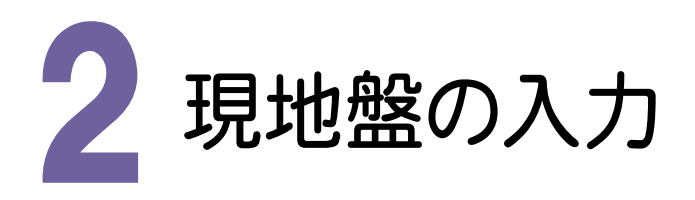

現地盤を起動してみましょう。

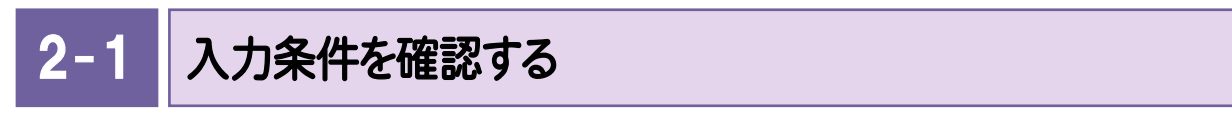

現地盤の入力画面に切り替えて、入力条件を設定します。

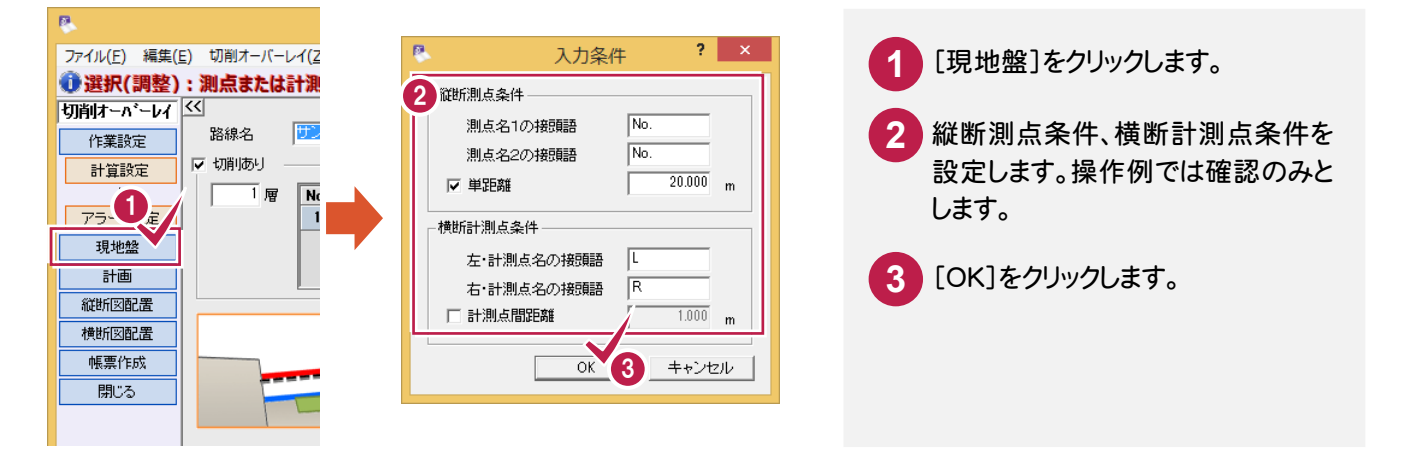

2- 2 測点を自動入力する

測点を入力します。

操作例では、[測点自動]コマンドを使用して測点を自動作成する方法を解説します。 入力画面のセル上に、直接測点名と単距離(または追加距離)を入力しても構いません。

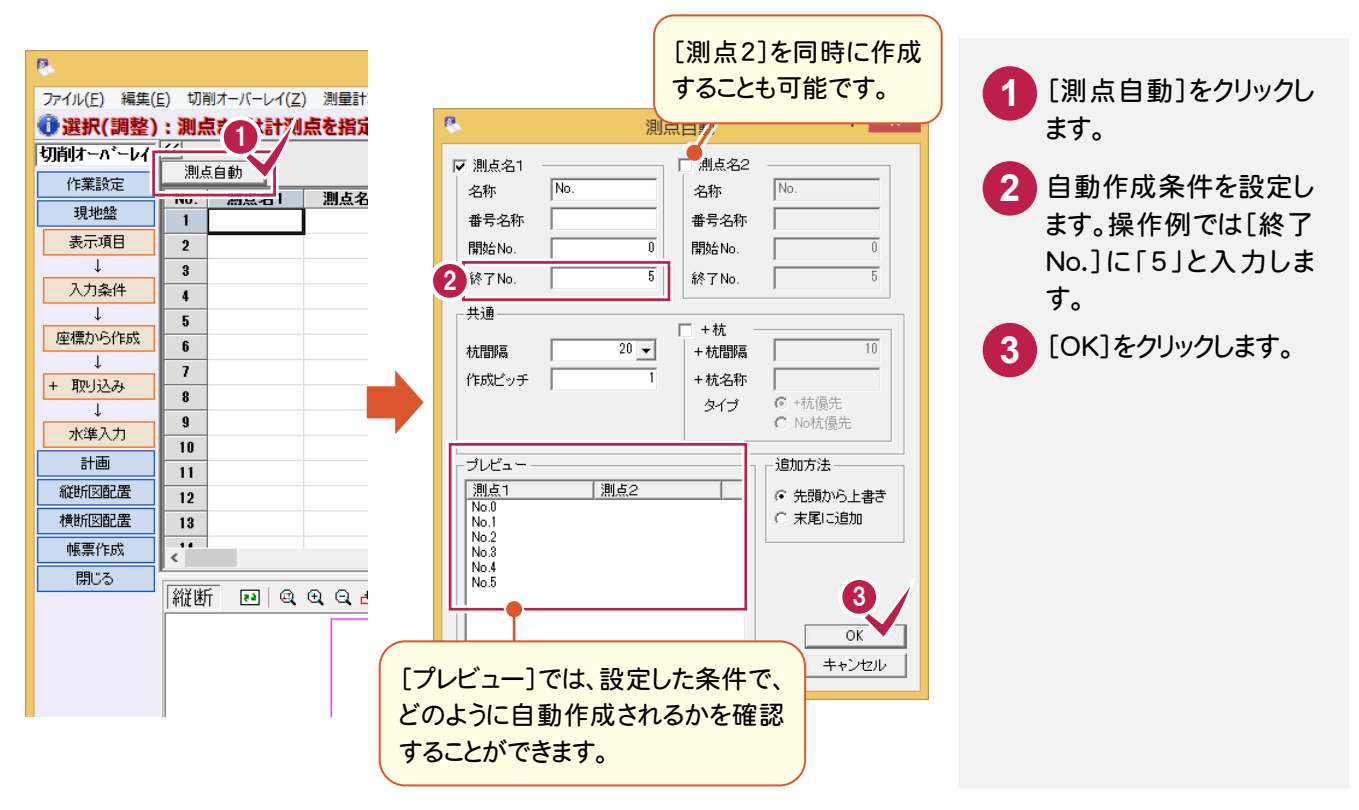

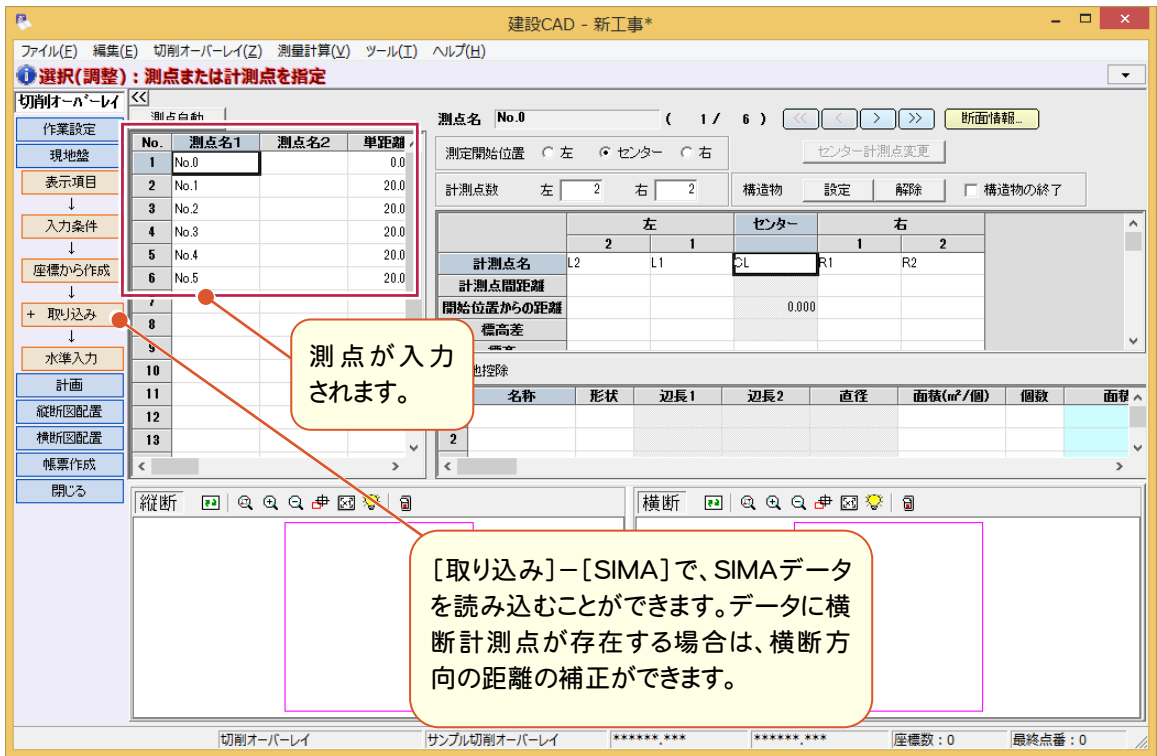

#### $2 - 3$ 地盤高を入力する

測点毎に横断方向の距離、標高など現況の測定結果を入力します。 操作例では、測点「No.0」から順に横断方向 の距離と高さを入力します。

「No.0」を選択します。 **1**

**2** 横断方向の距離と高さを入力します。

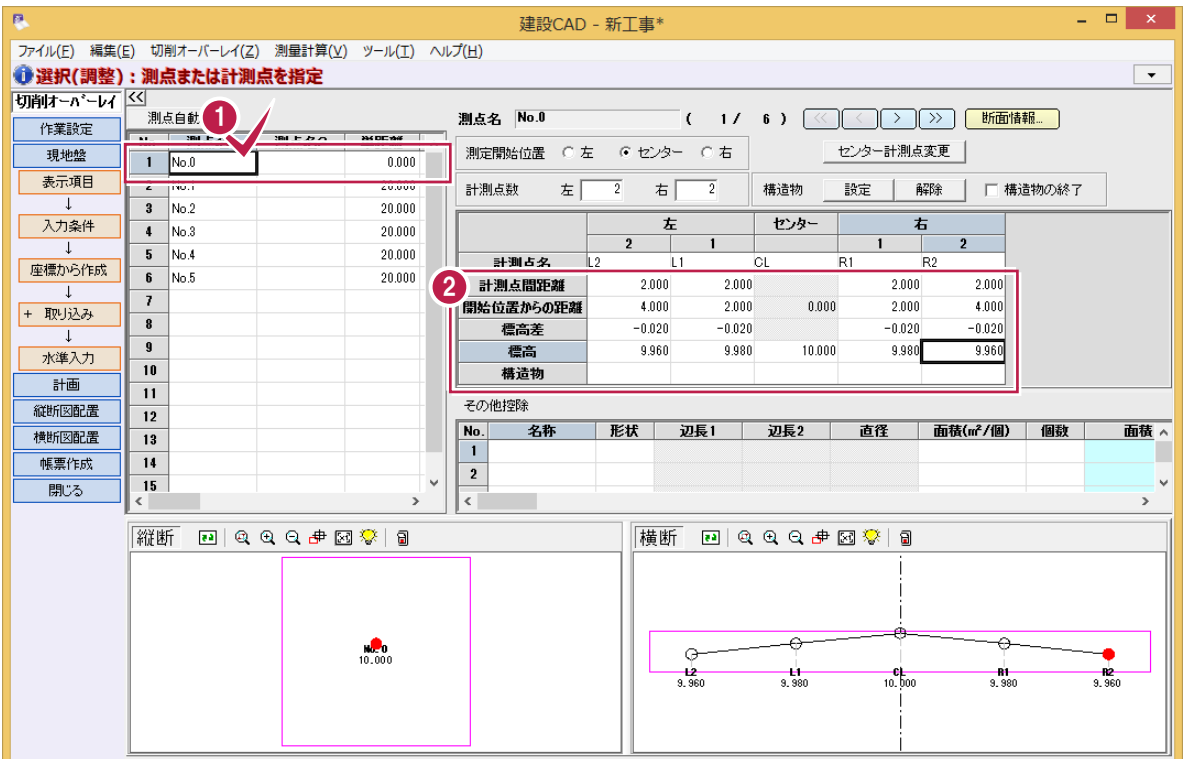

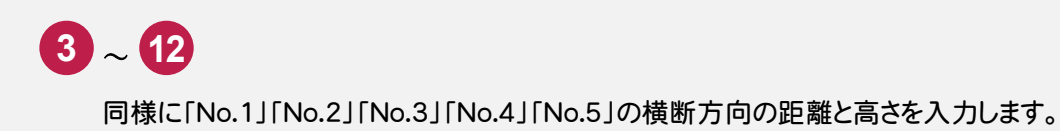

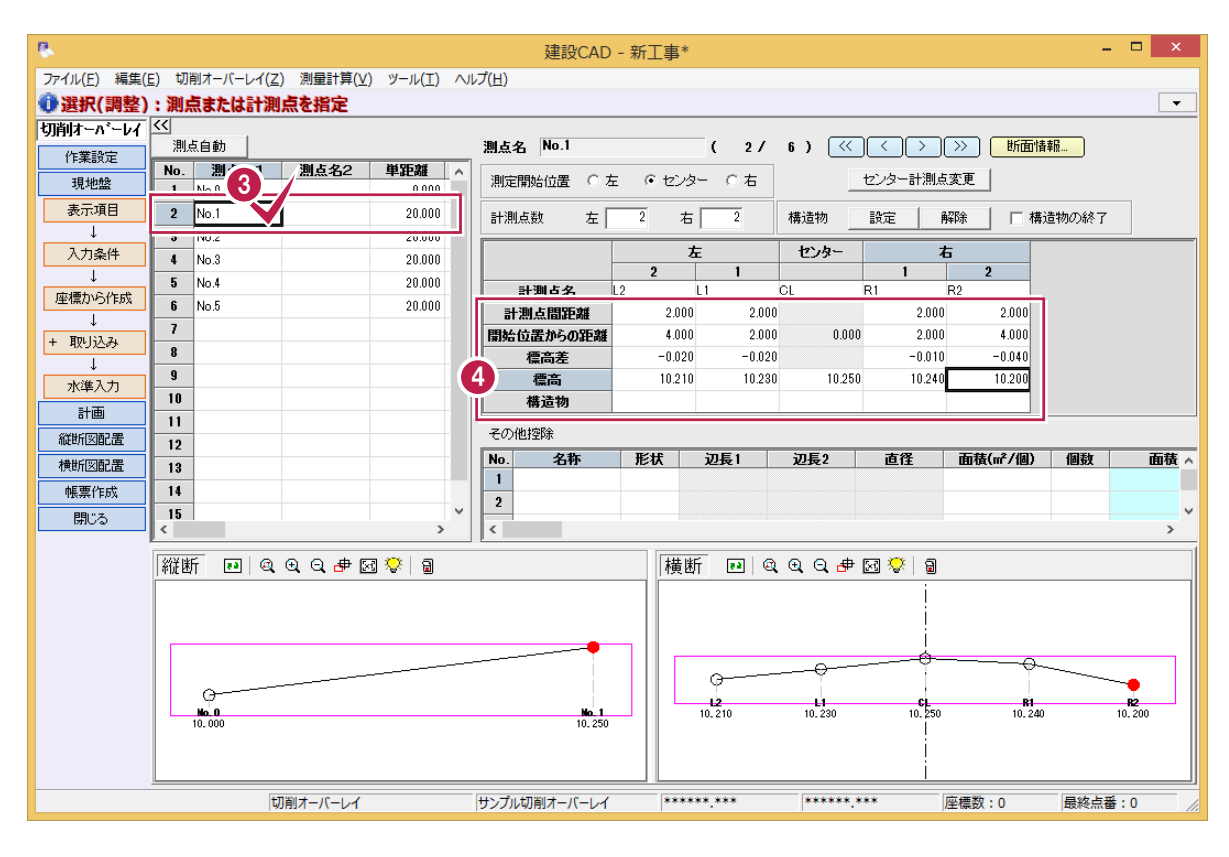

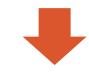

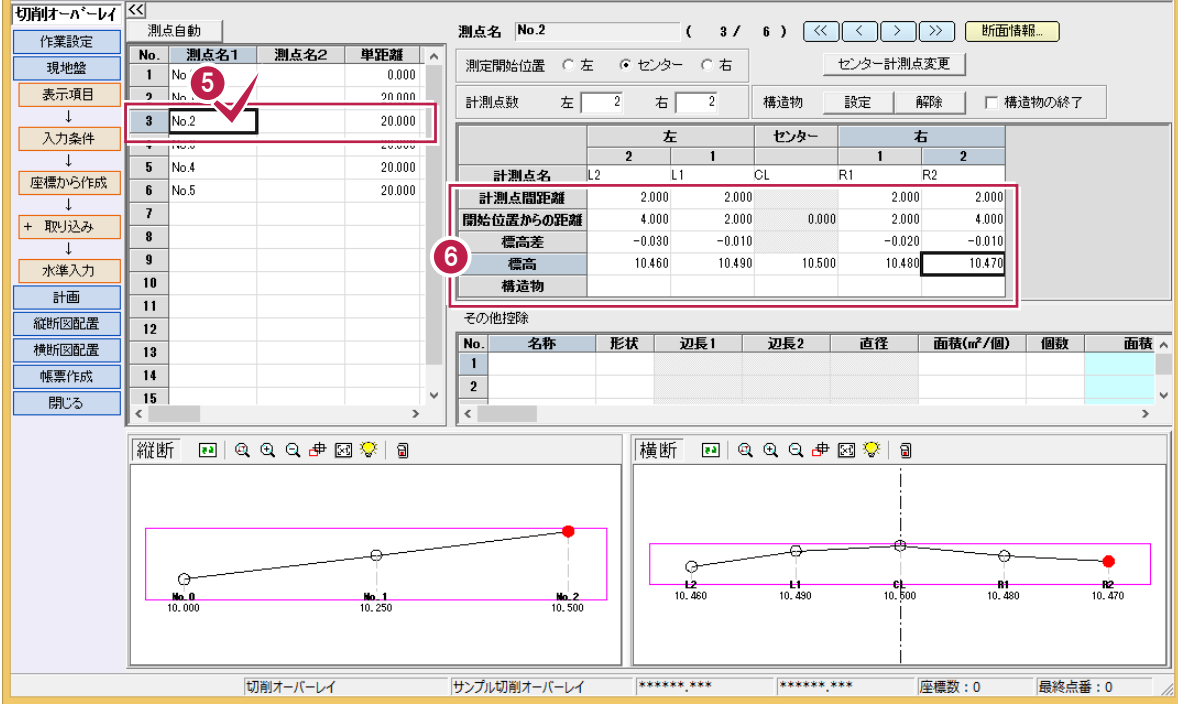

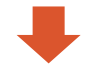

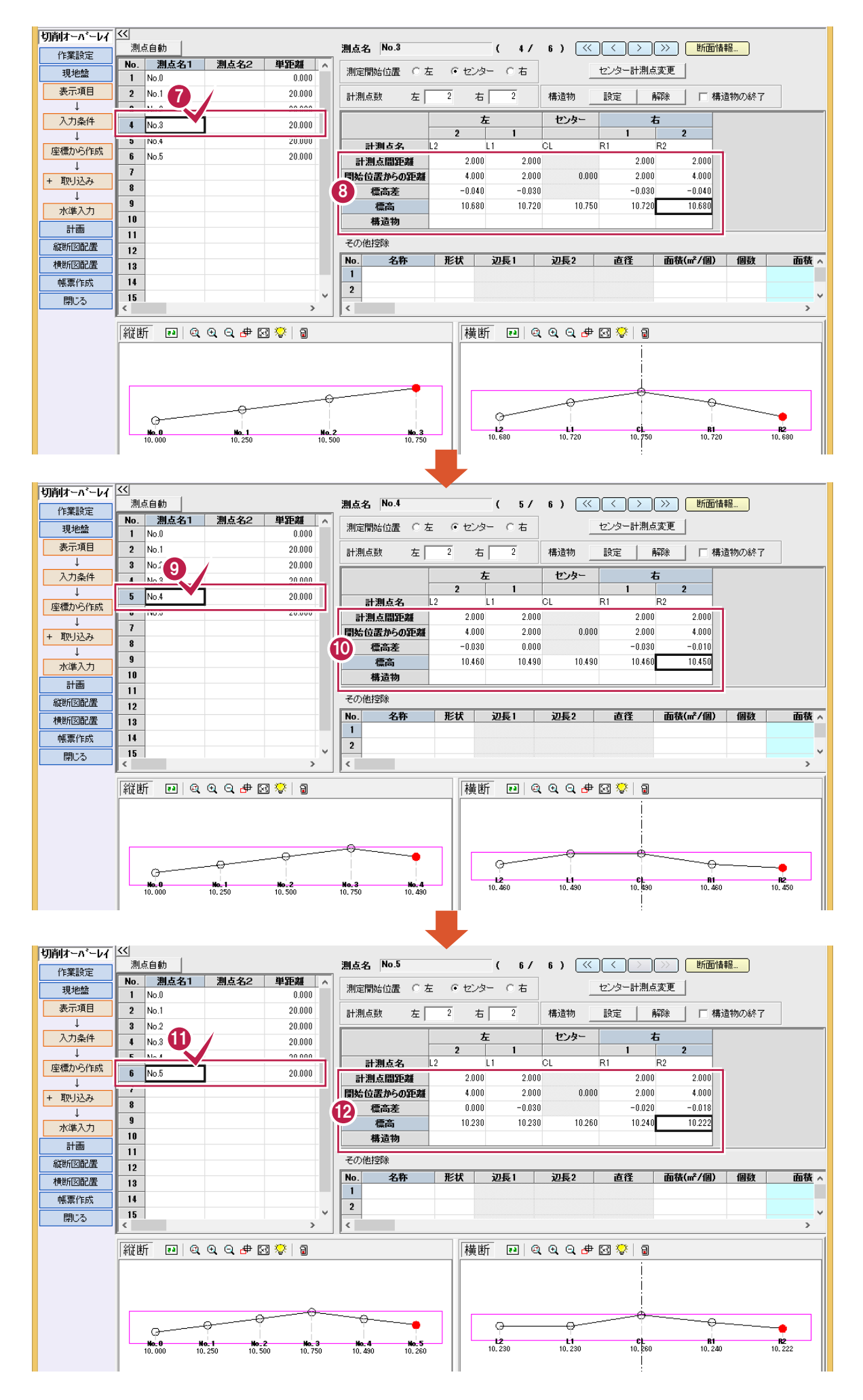

## [センター計測点変更]について

**メモ** 

[横断データ一覧]で選択中の列をセンターに変更することができます。 詳細はヘルプを参照してください。

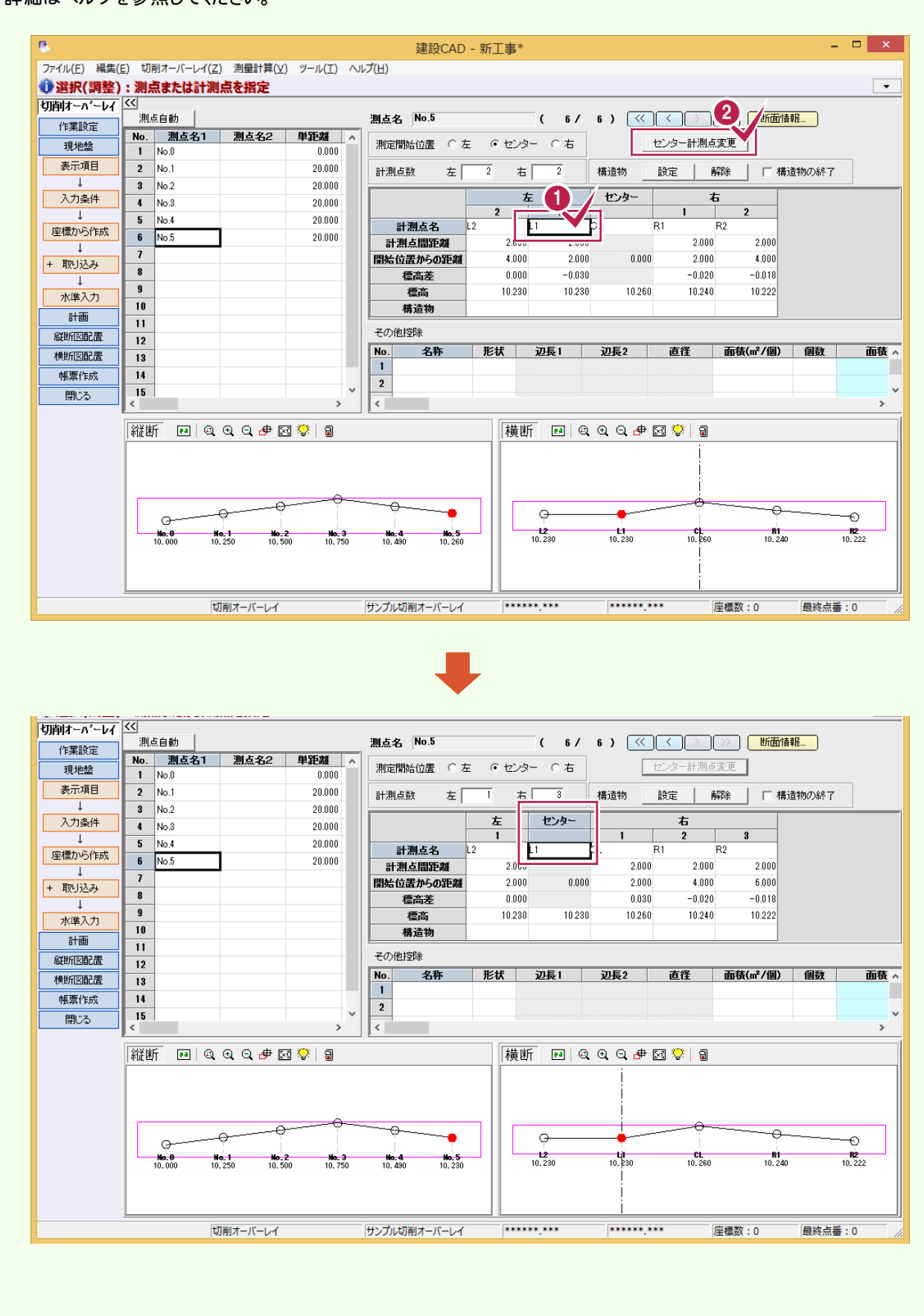

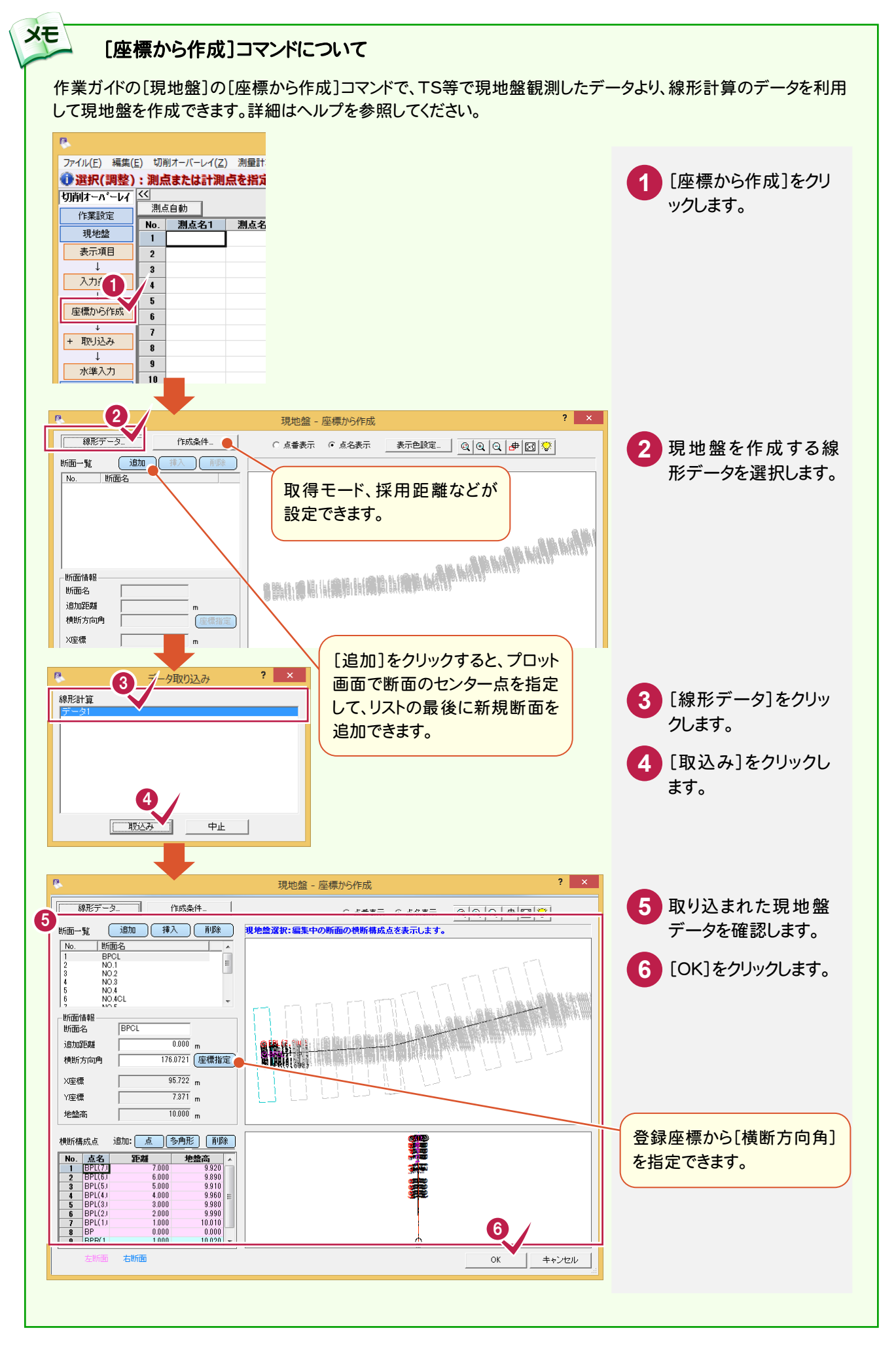

### [水準入力]コマンドについて

**XE** 

作業ガイドの[現地盤]の[水準入力]コマンドで、TSの変更で簡易的な水準入力を行うことができます。 必要に応じて活用してください。詳細はヘルプを参照してください。

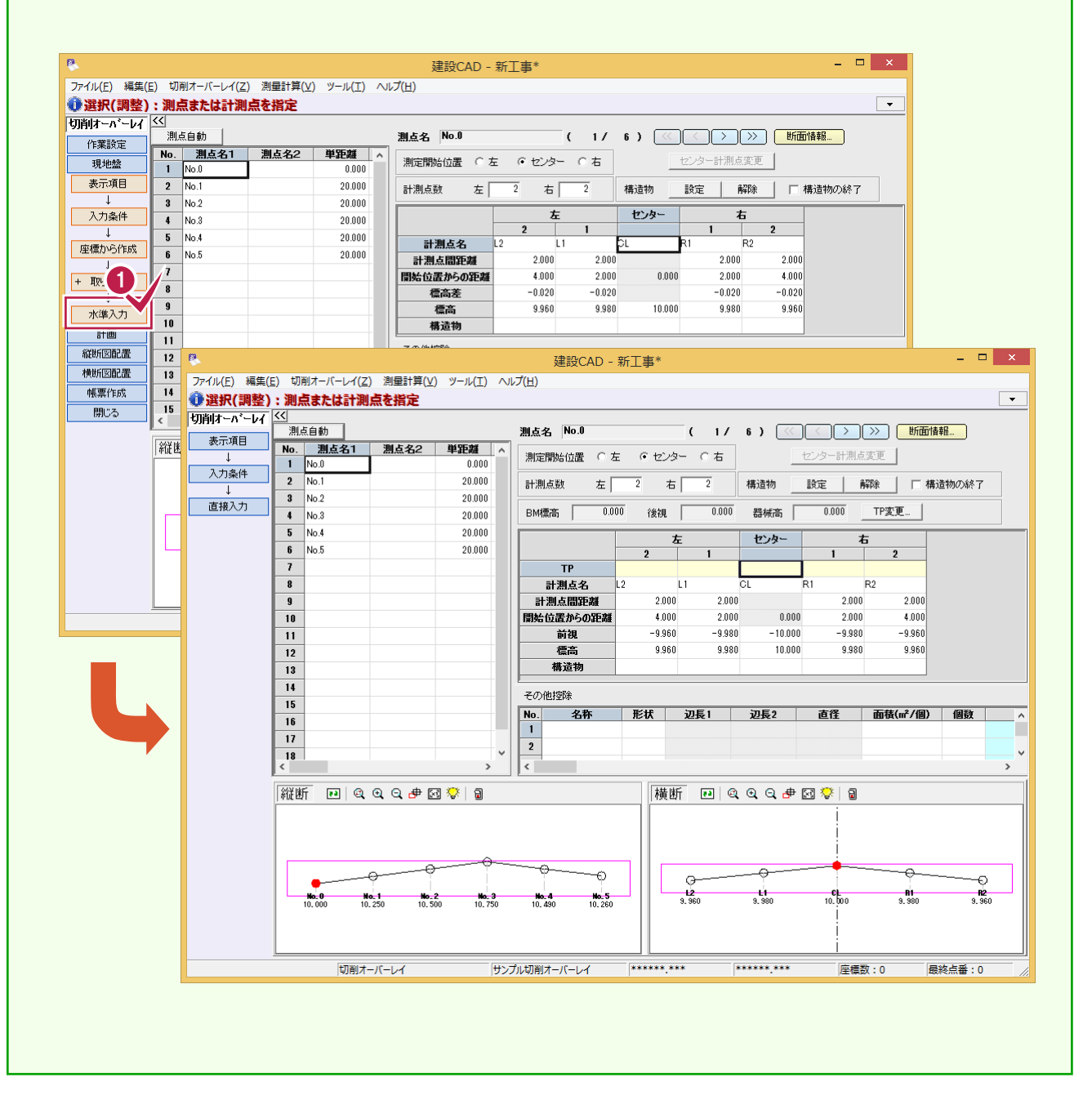

## $2 - 4$ 構造物を入力する

構造物を入力します。

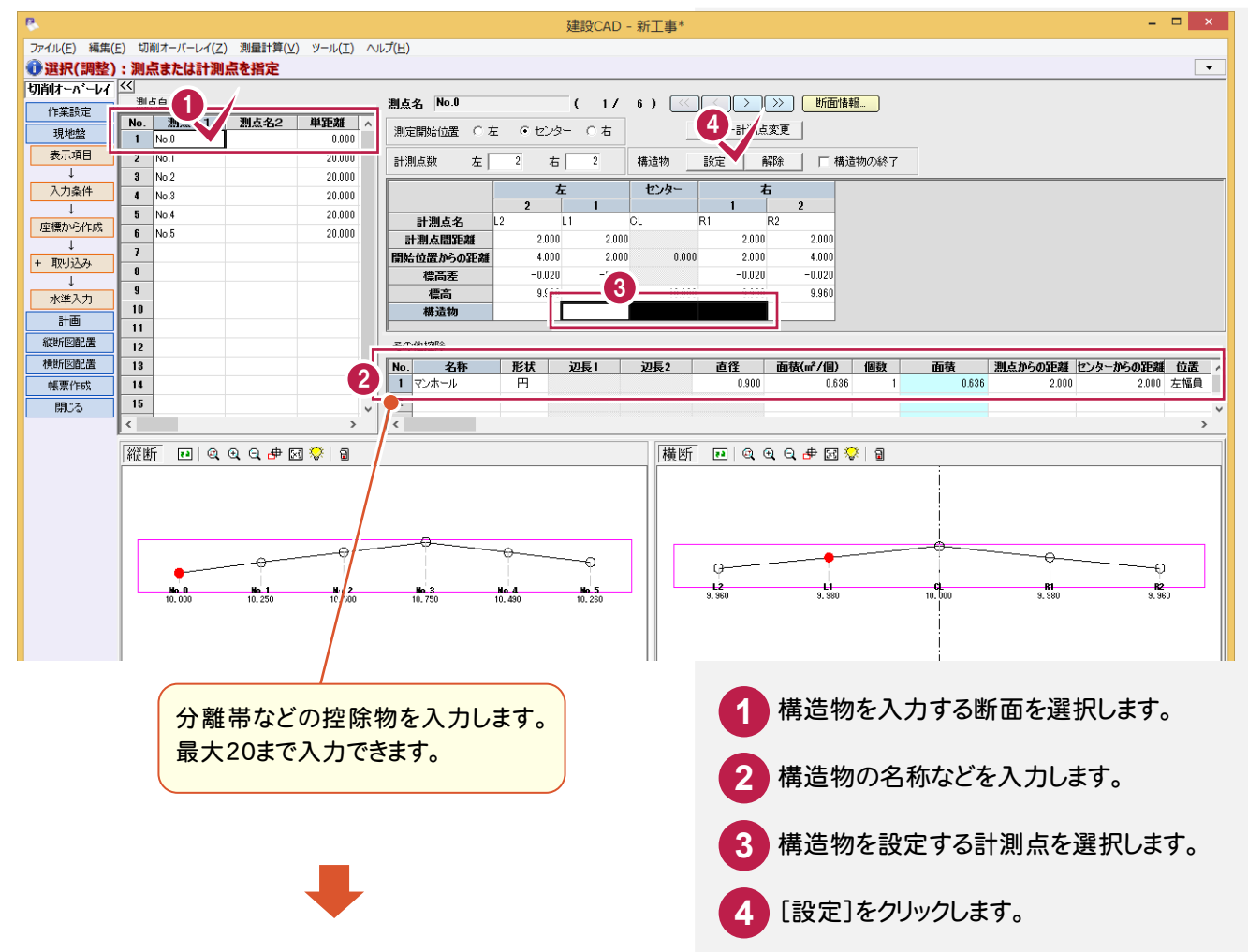

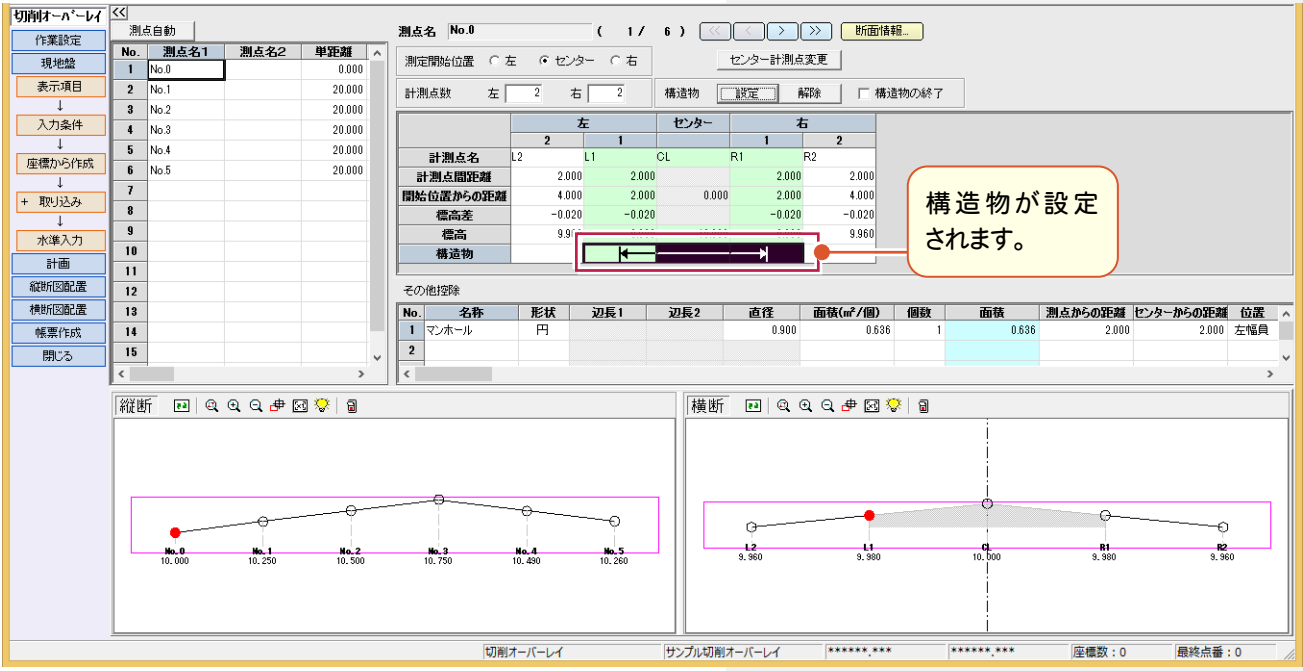

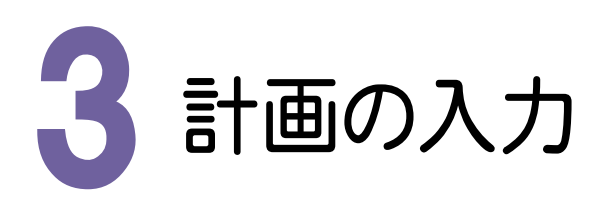

#### 計画を入力してみましょう。

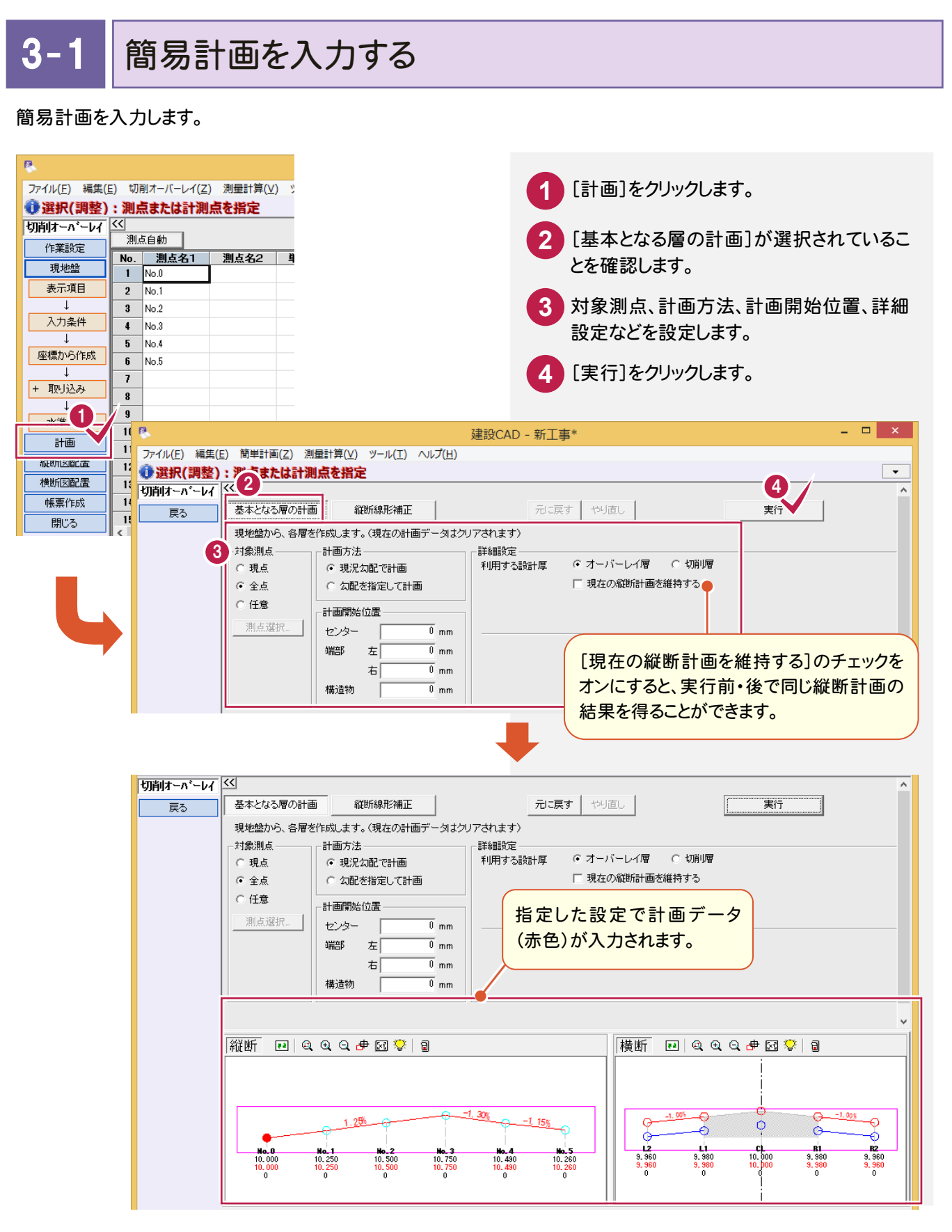

→ 3. 計画の入力

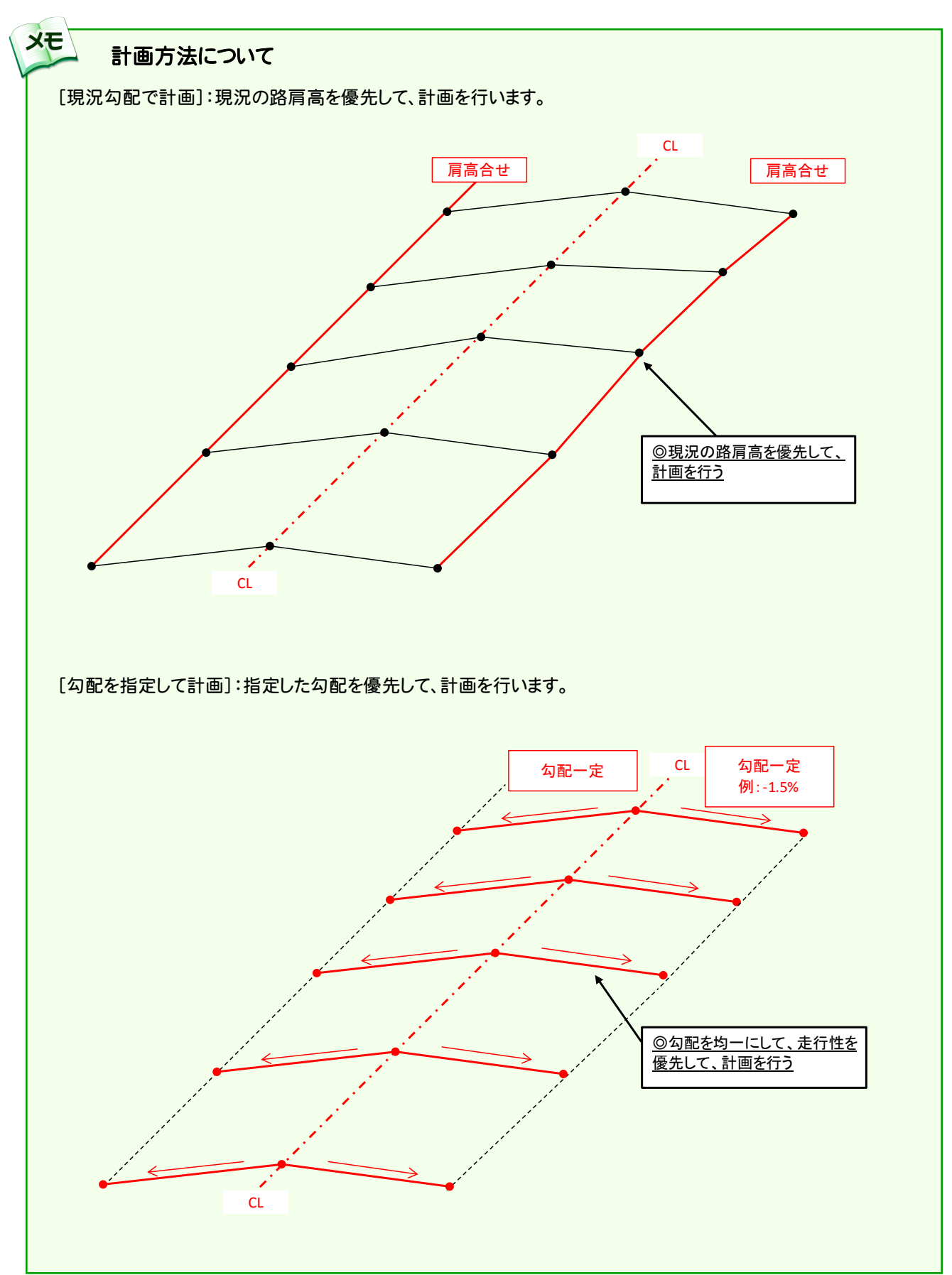

 $3 - 2$ 横断計画を確認する

横断計画を確認します。操作例では、横断勾配を「-1.5%」に調整します。

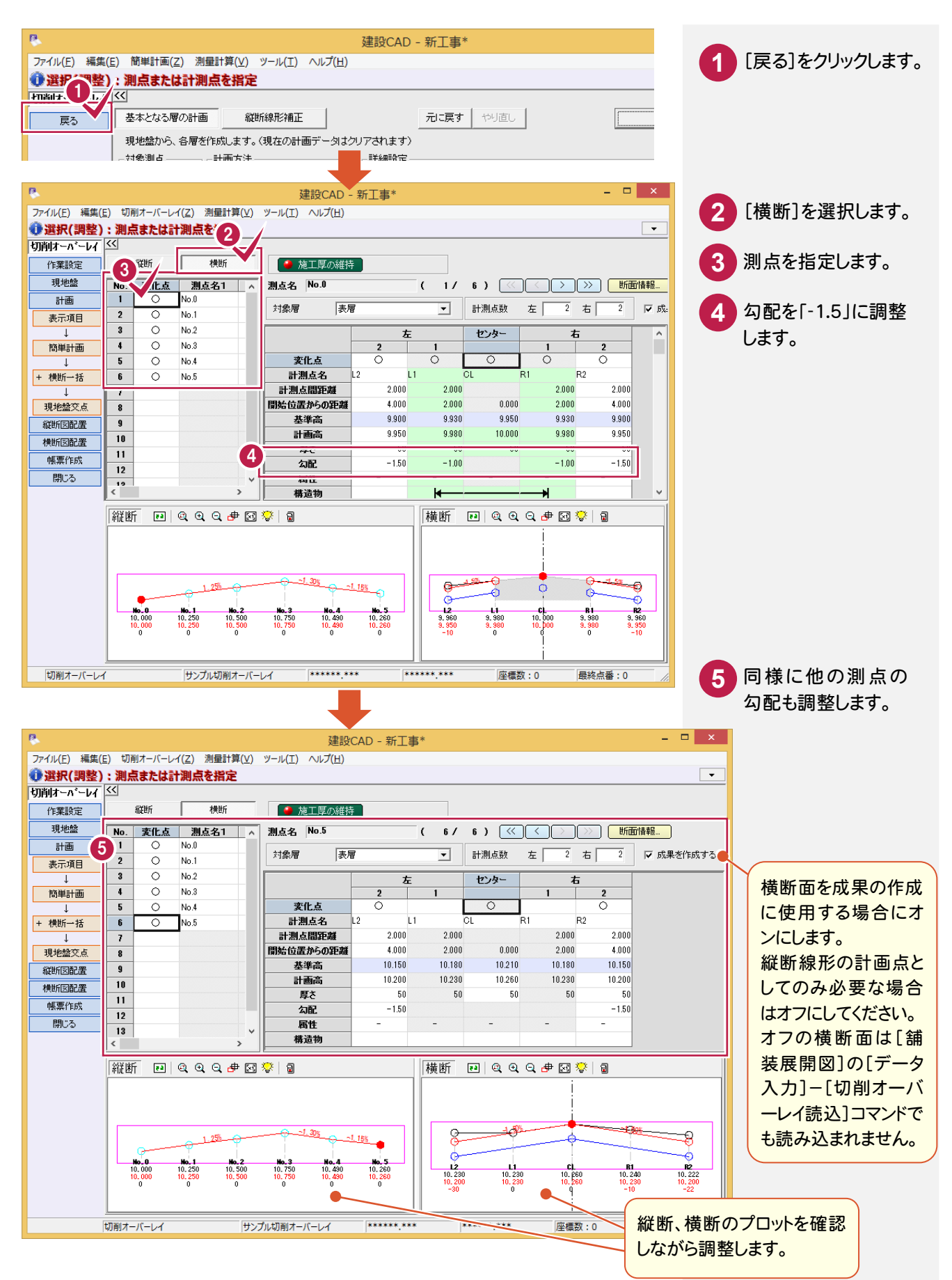

3- 3

縦断計画を確認する

縦断計画を確認します。操作例では、縦断線形を補正します。

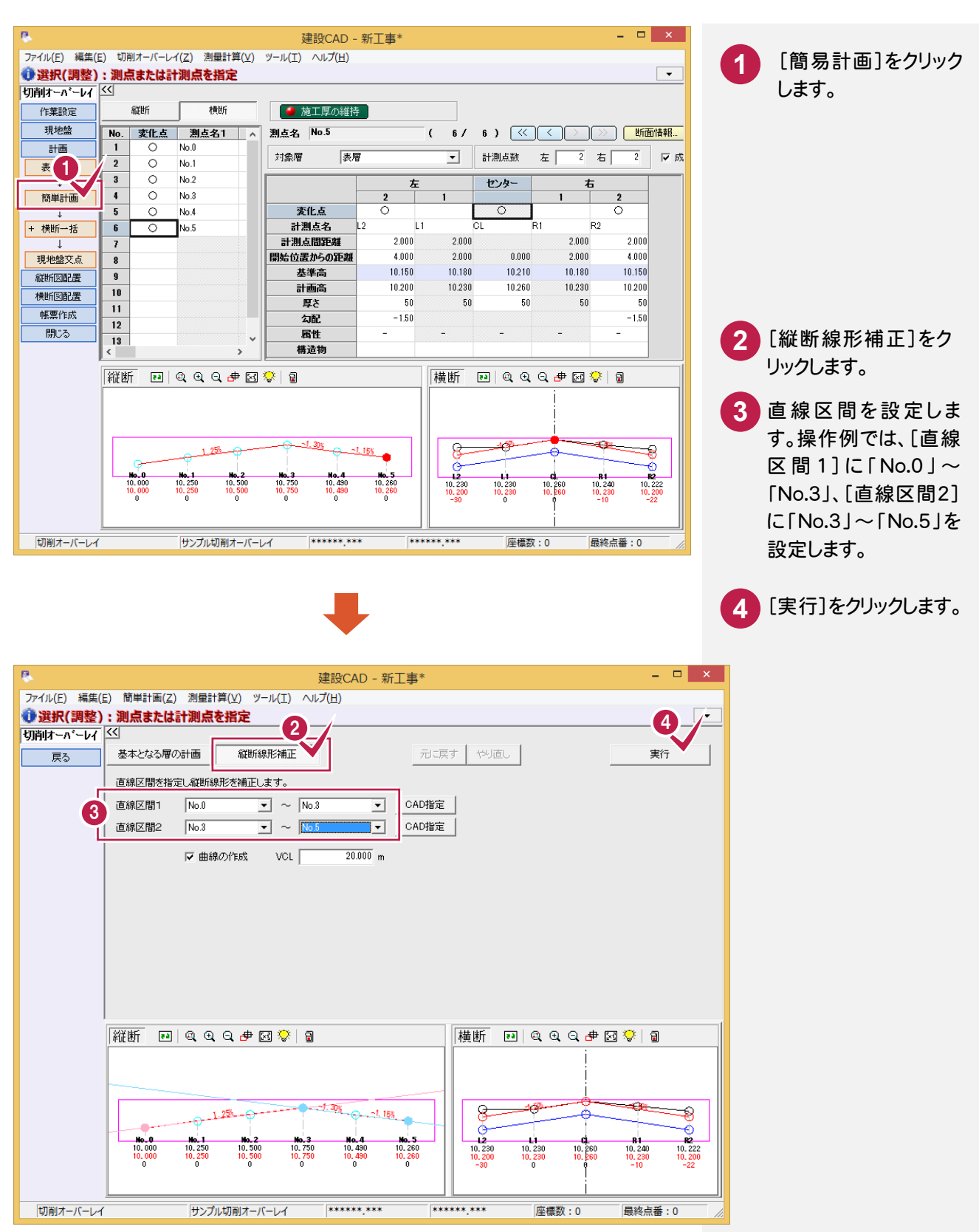

3. 計画の入力 ●

**5** 縦断線形補正を終了したら、[戻る]をクリックします。

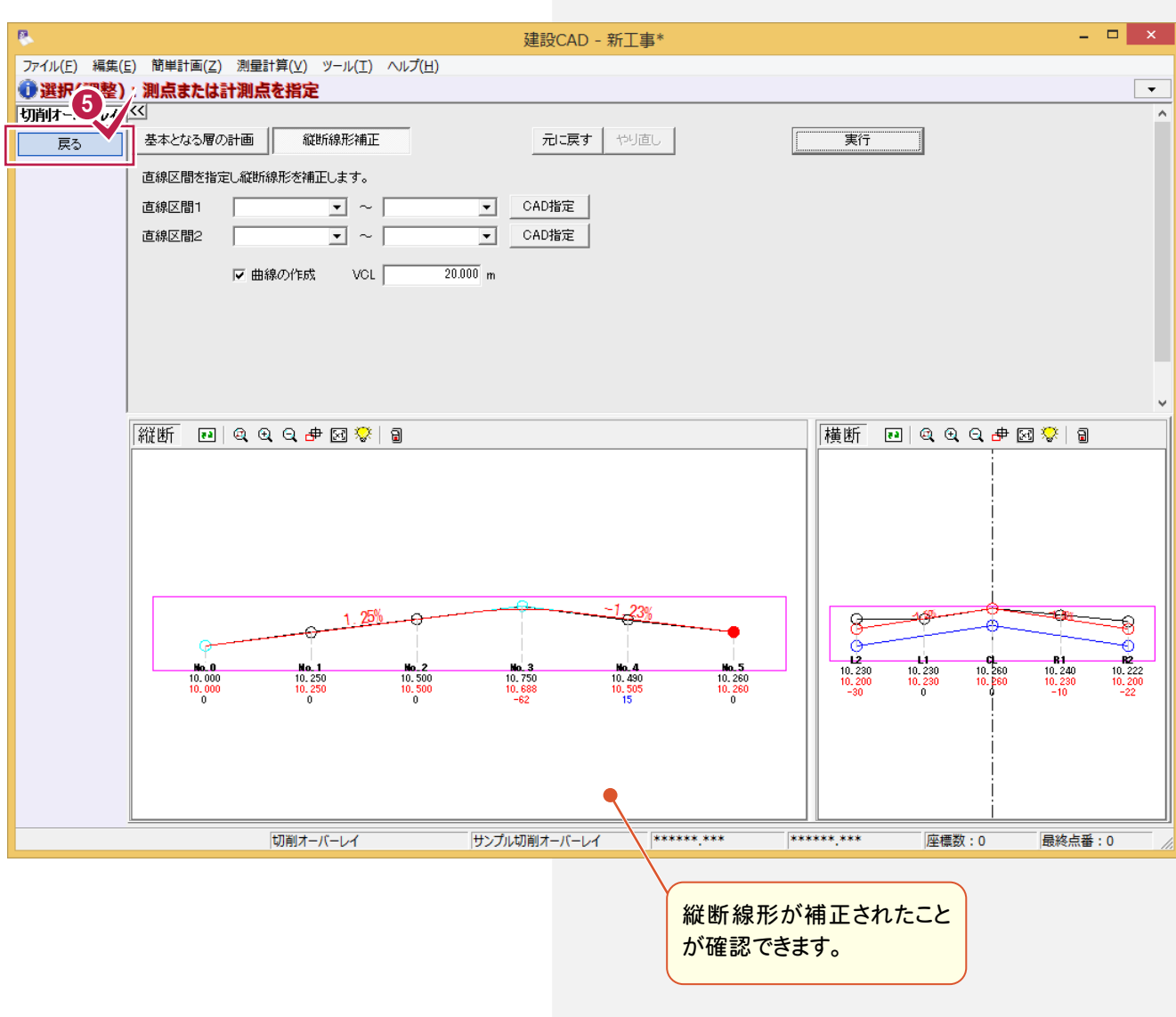

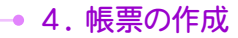

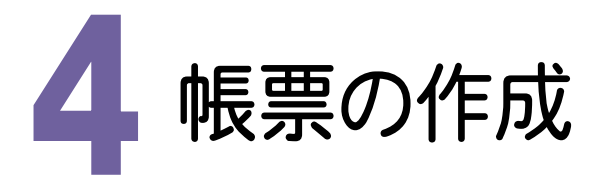

すべての計画が完了したら、帳票を作成してみましょう。

4- 1 帳票を作成する

帳票を作成します。

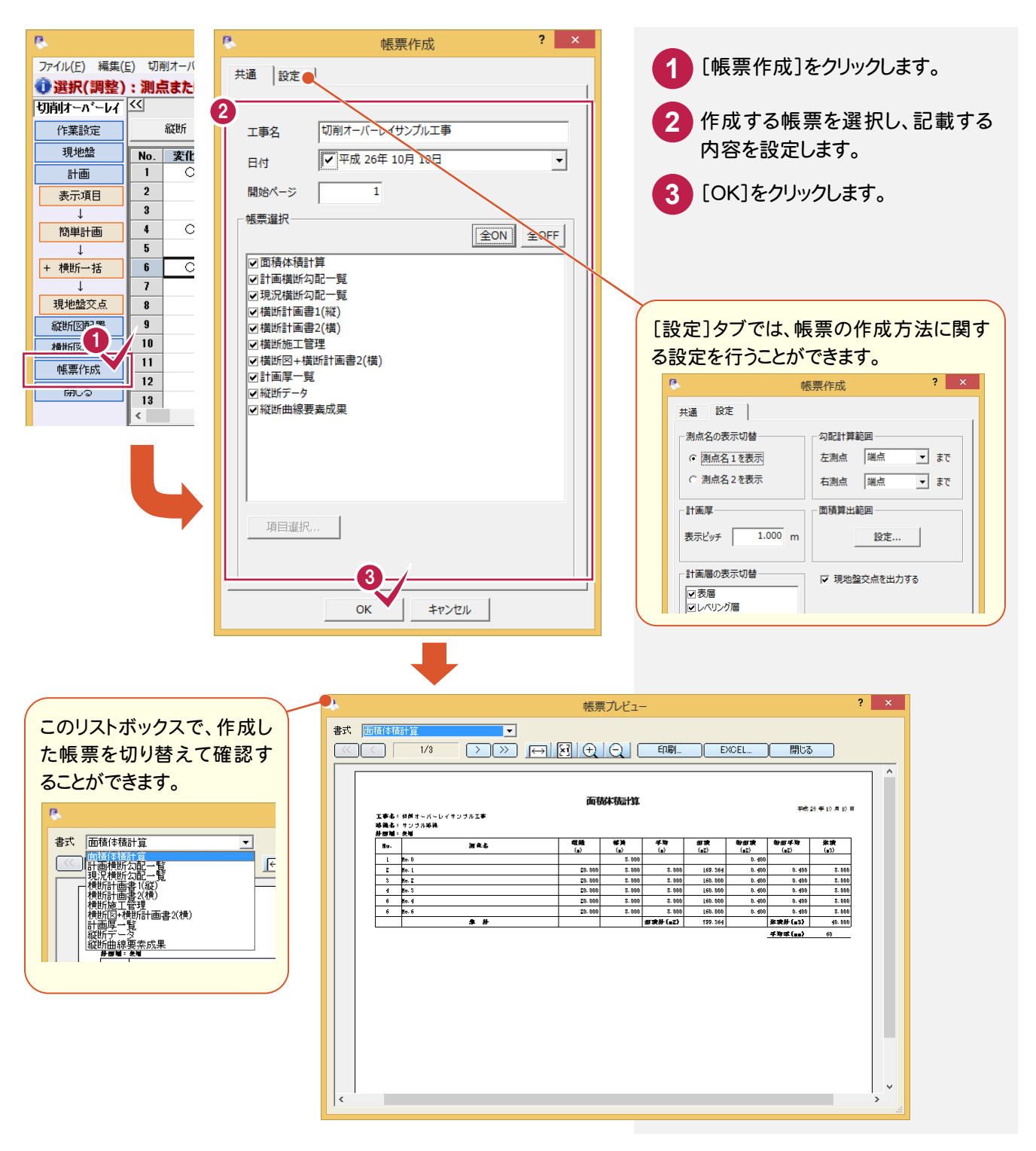

**18**

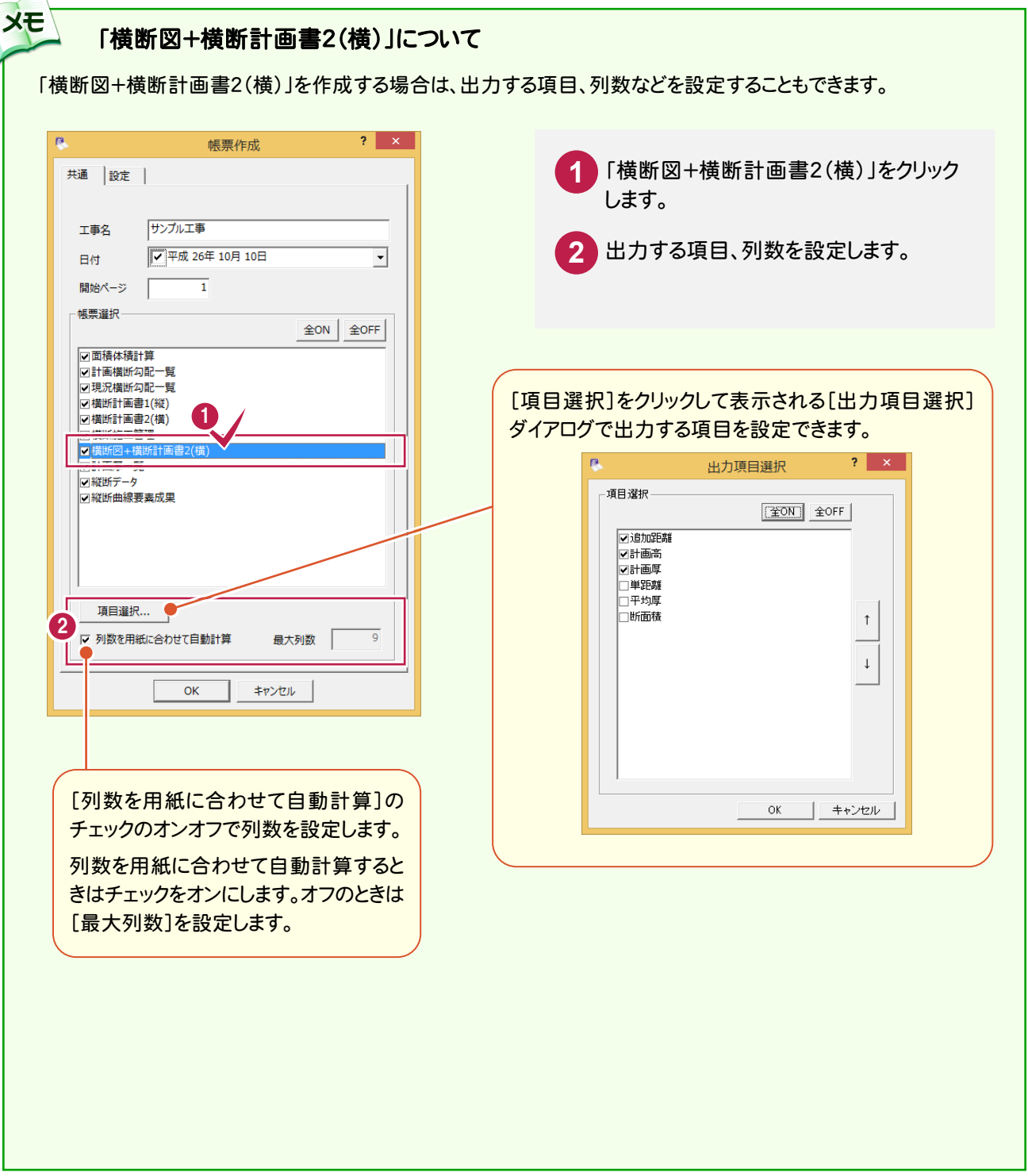

→ 4. 帳票の作成

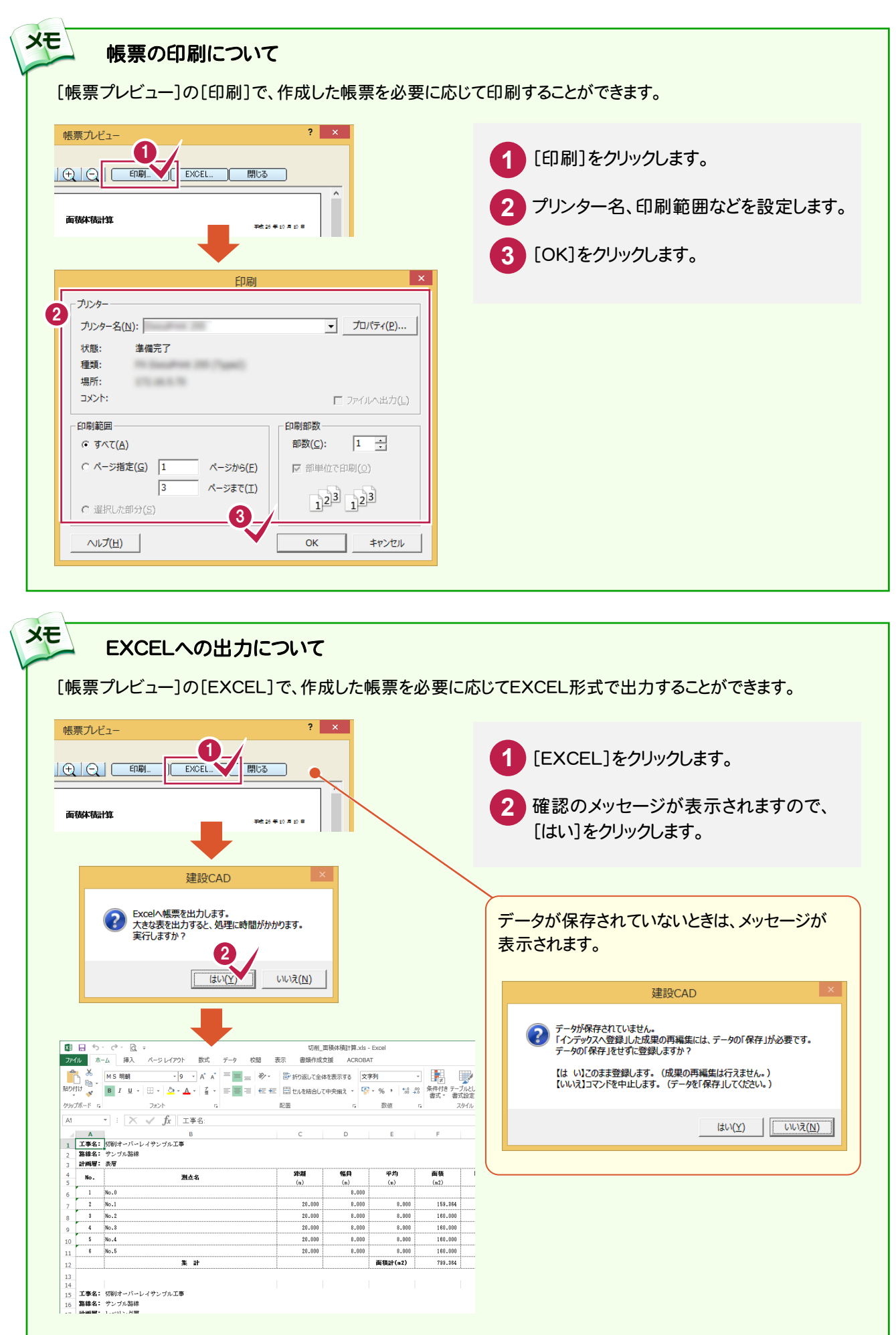

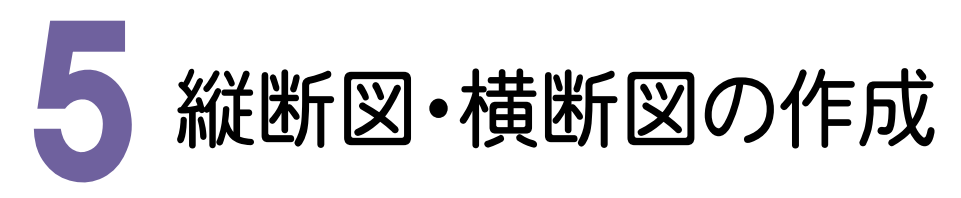

縦断図・横断図を作成してみましょう。

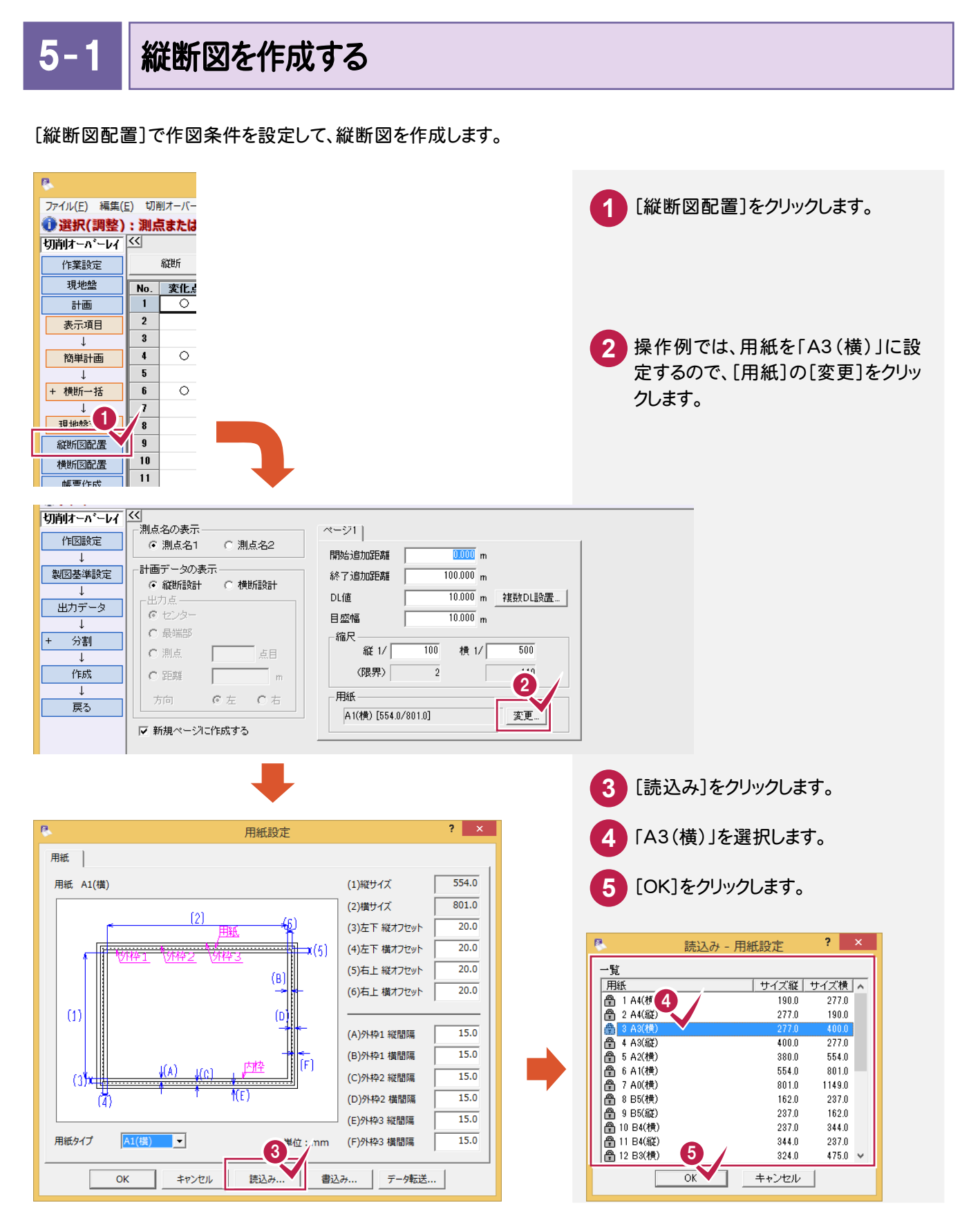

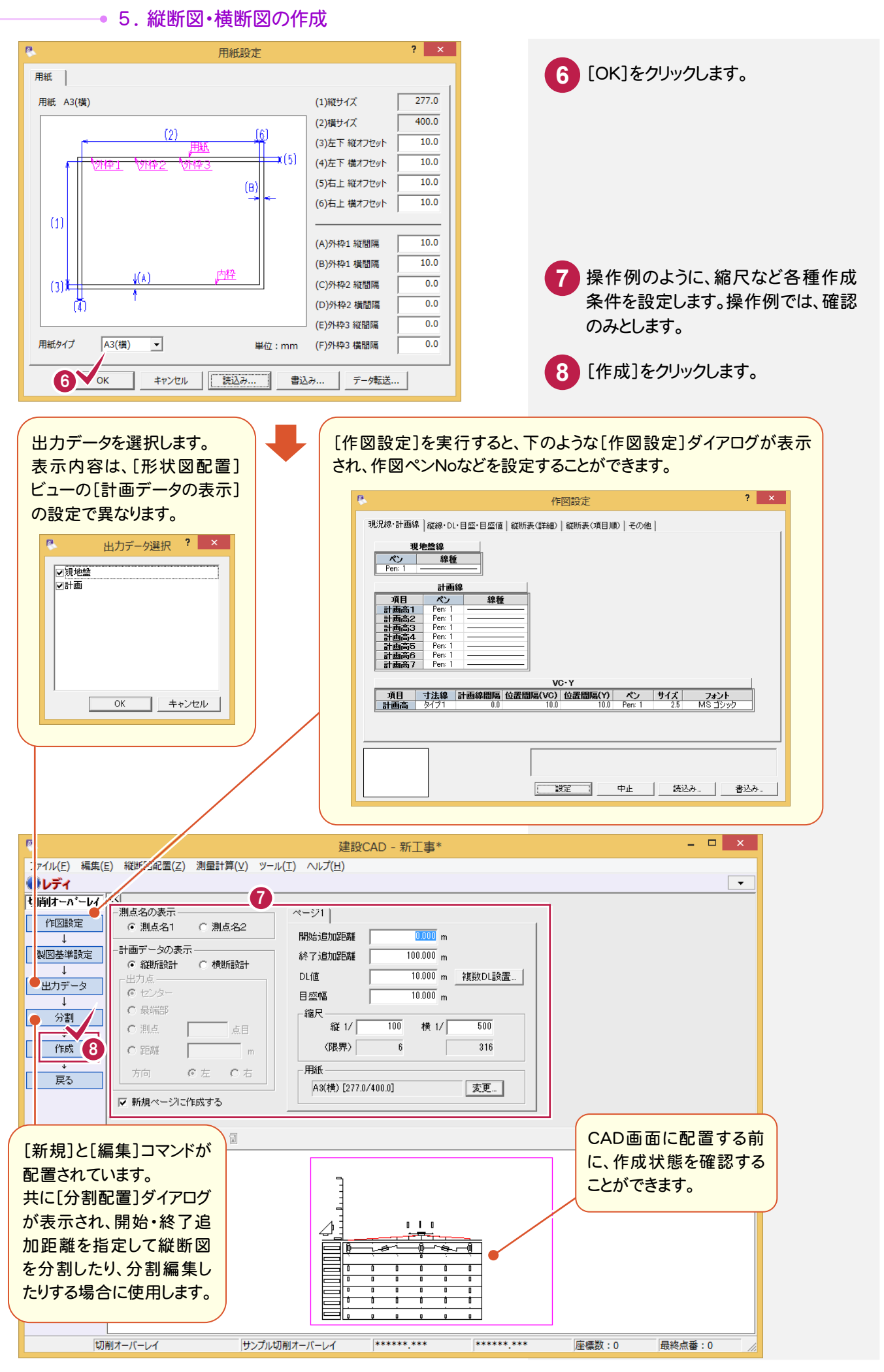

5. 縦断図・横断図の作成●

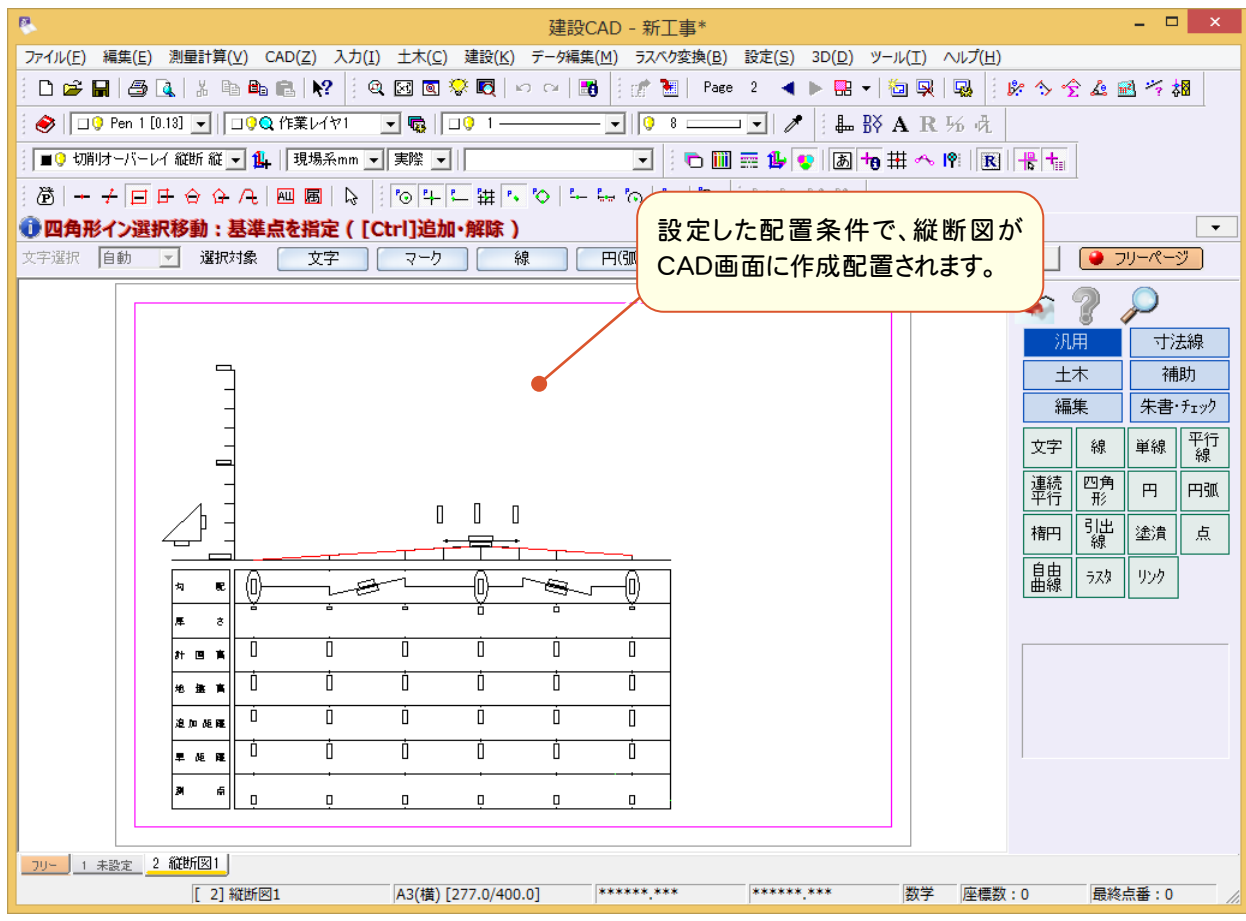

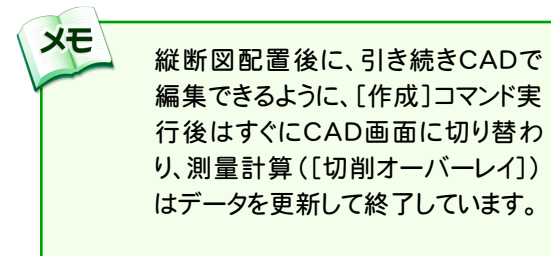

XE

必要に応じて、CAD画面上の編集をおこ なってください。また、編集方法の詳細に ついては、ヘルプを参照してください。

● 5. 縦断図・横断図の作成

#### $5 - 2$ 横断図を作成する

[横断図配置]で作図条件を設定して、横断図を作成します。

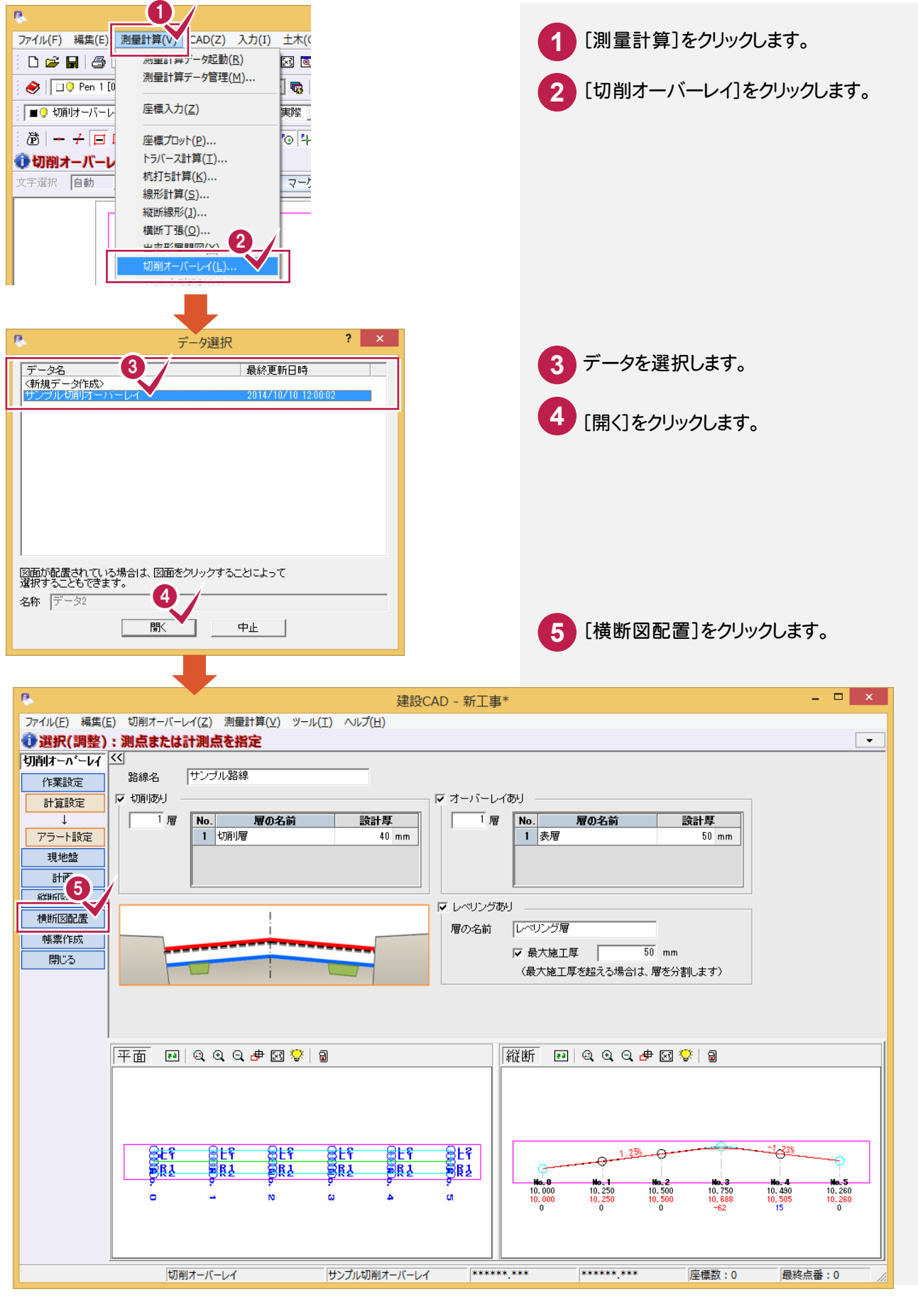

5. 縦断図・横断図の作成 •

[作図設定]ダイアログが表示され、作図 ペンNoなどを設定することができます。

[配置詳細]の①②③、[表配置]の④で配置の詳細を設定します。 また、[項目]ボタンで出力する項目を選択できます。

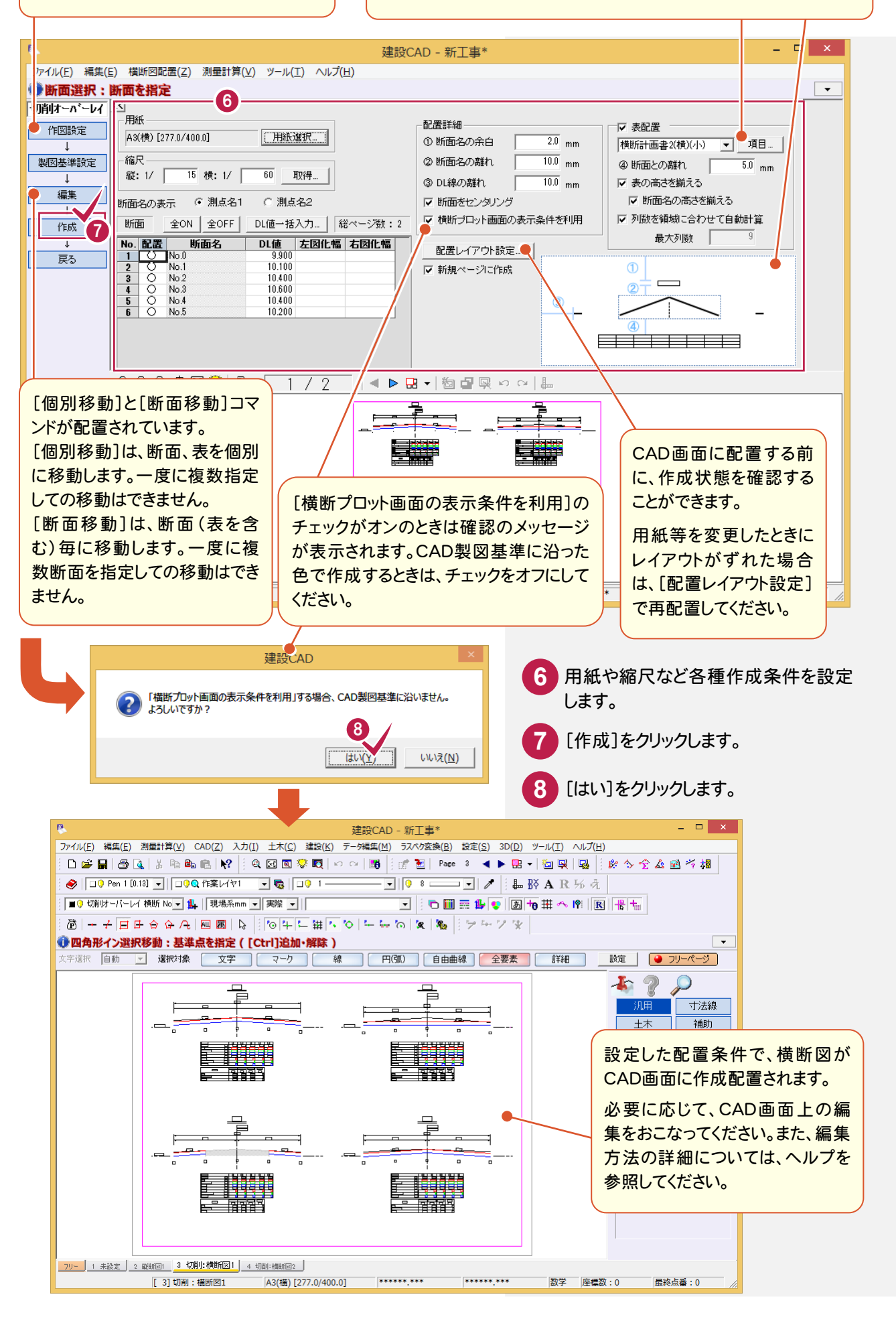

**25**

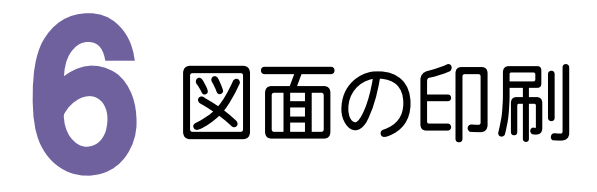

図面を印刷してみましょう。

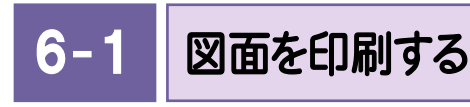

## 図面を印刷します。

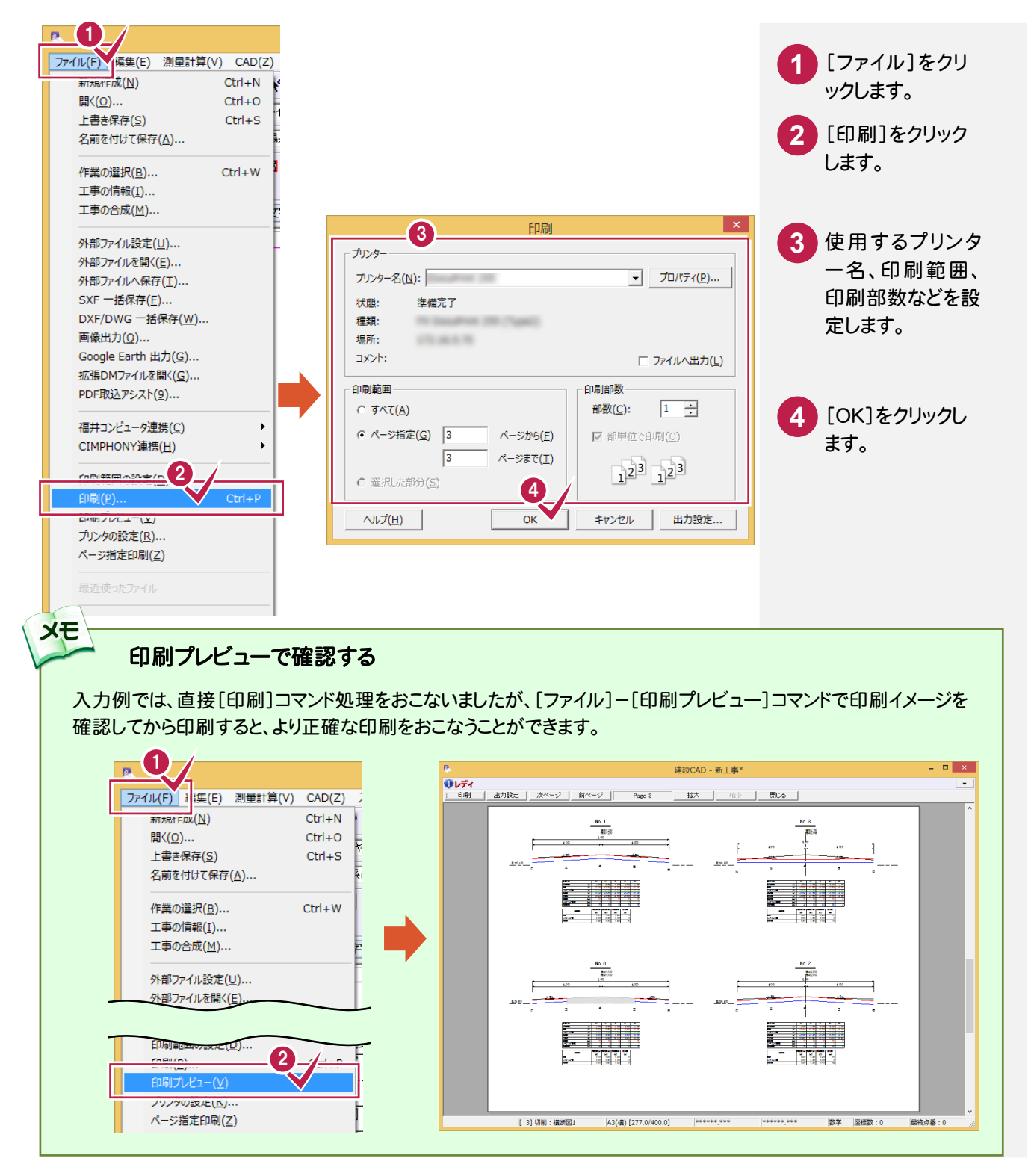

7. データの保存 ●

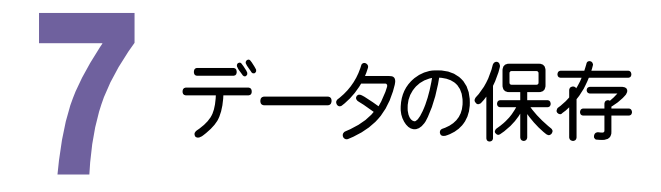

編集データをEX-TREND武蔵のデータとして保存してみましょう。

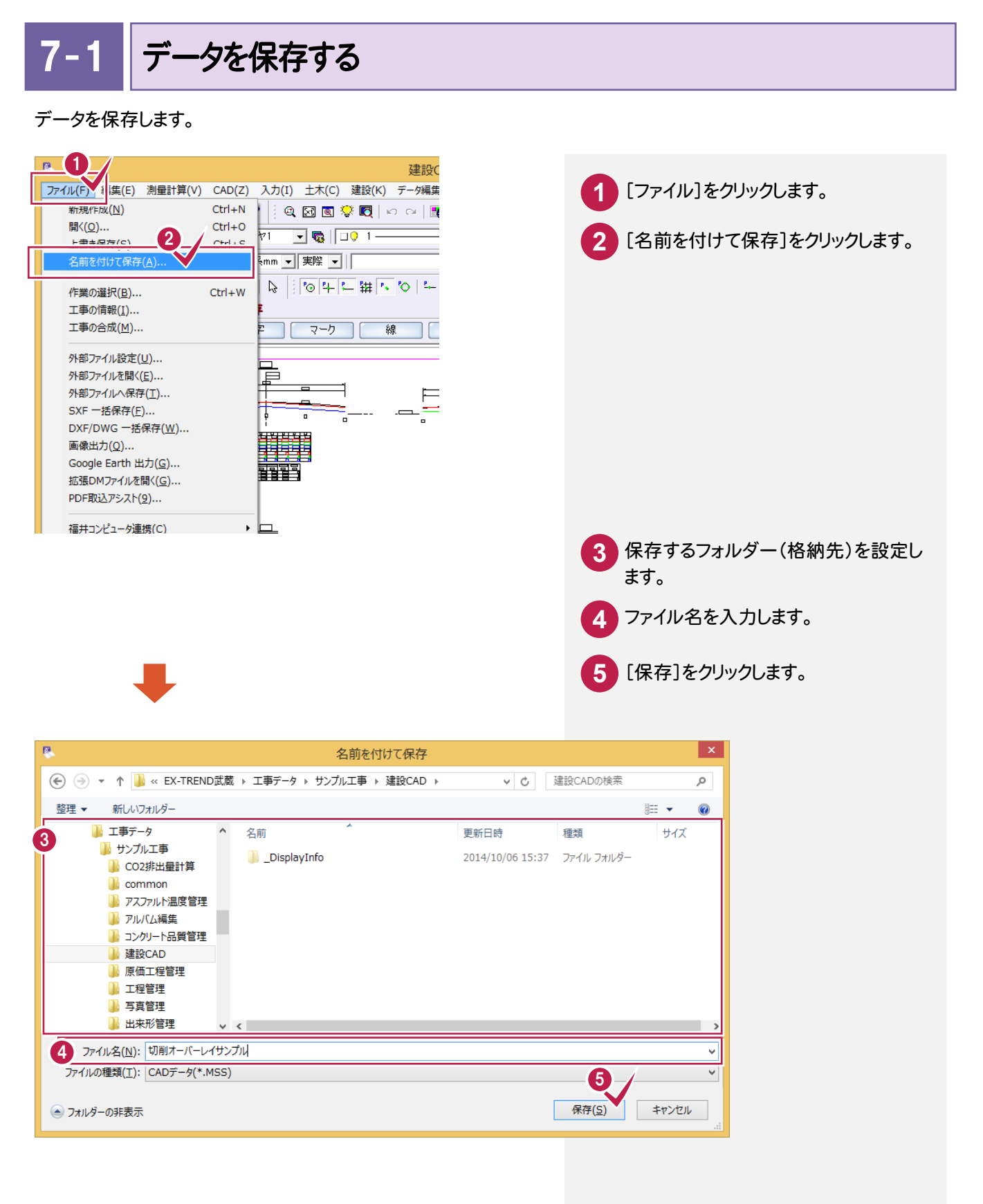

→ 7. データの保存

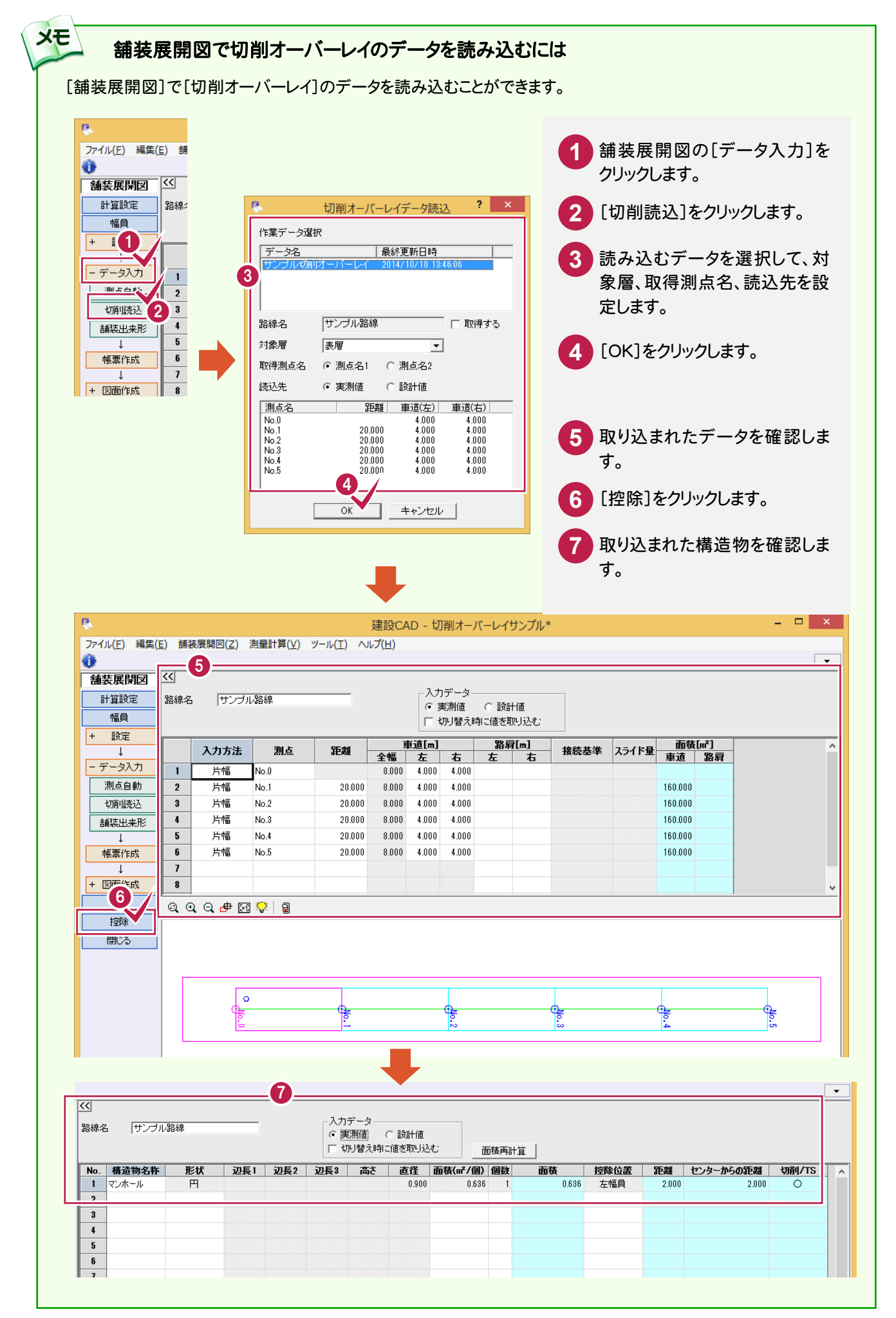